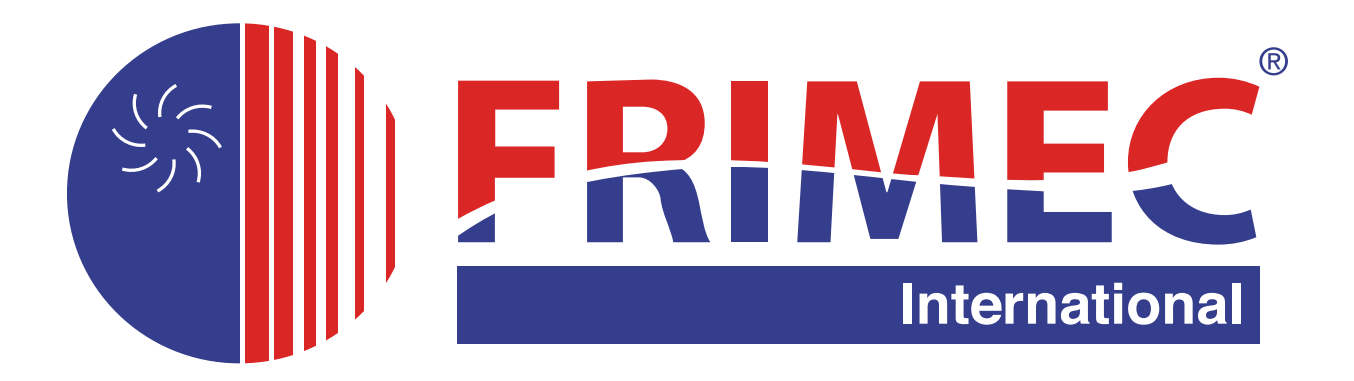

# **F-Thermal Split nastavení ovladače**

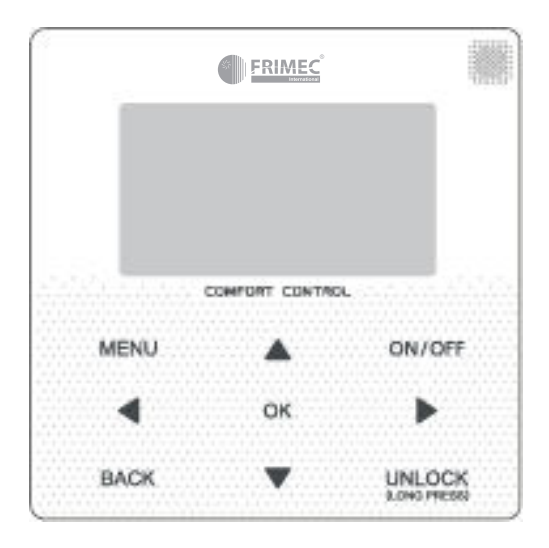

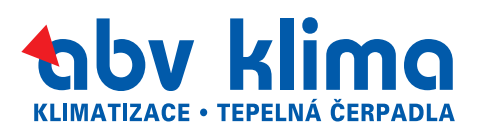

- V tomto návodu jsou podrobně popsána bezpečnostní opatření, na která byste měli být při provozu upozorněni.
- Aby byl zajištěn správný servis kabelového ovladače, přečtěte si před použitím jednotky pozorně tento návod.
- Po přečtení tohoto návodu si jej uschovejte pro budoucí použití.

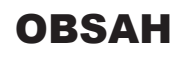

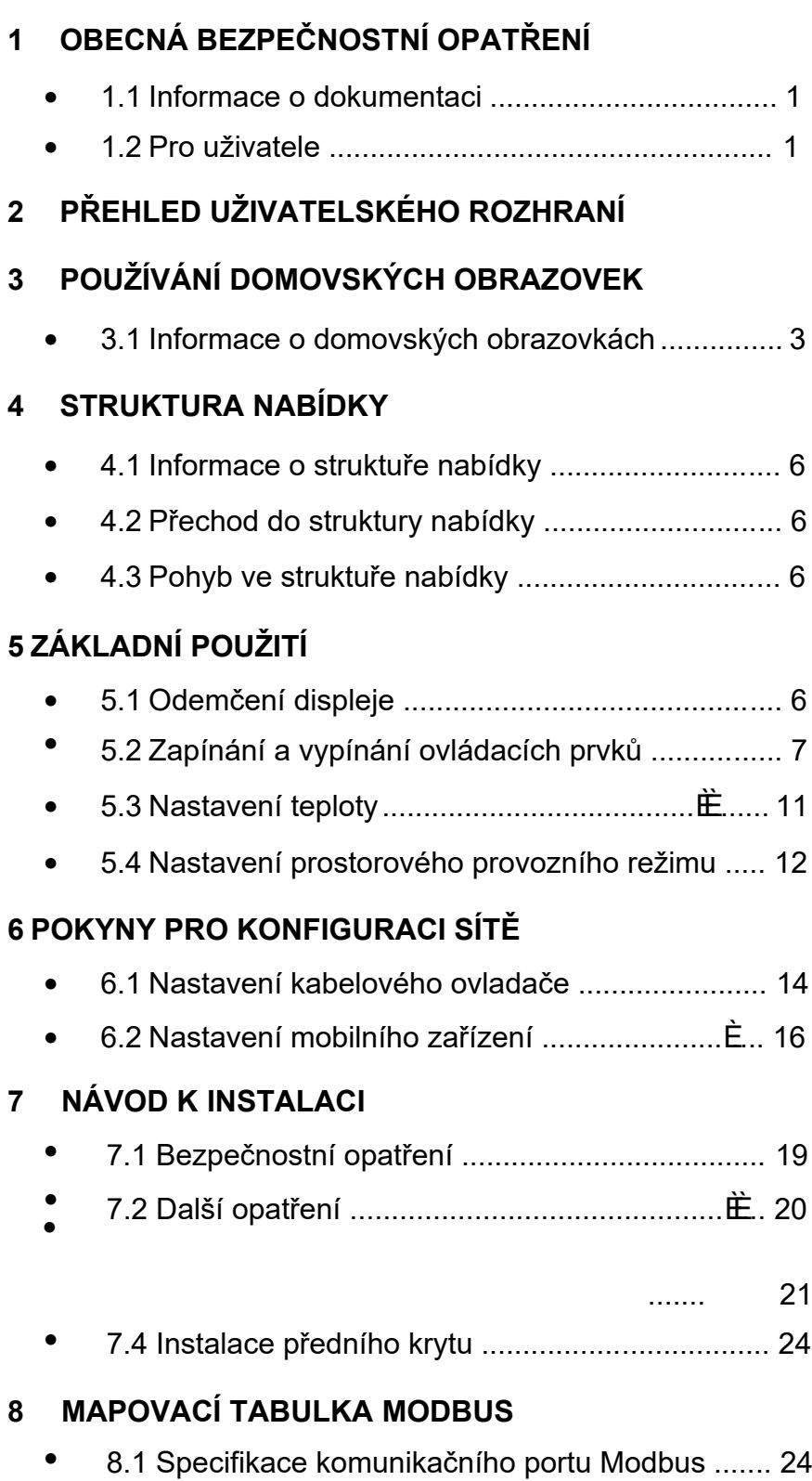

# NÁVOD K OBSLUZE

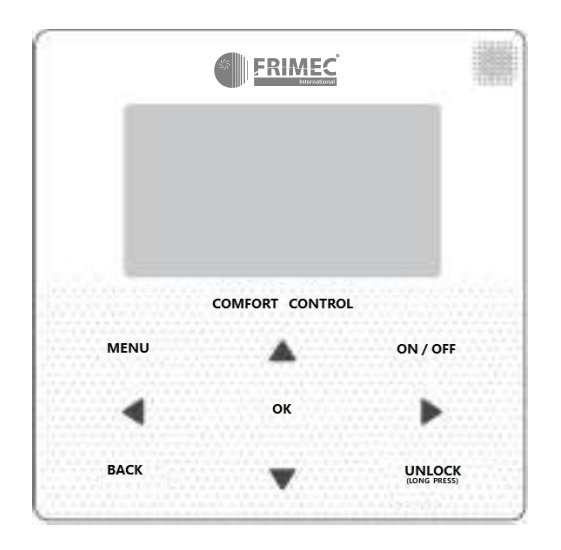

# 1 OBECNÁ BEZPEČNOSTNÍ OPATŘENÍ

## 1.1 **Informace o dokumentaci**

- Původní dokumentace je napsána v angličtině. Všechny ostatní jazyky jsou překlady.
- Bezpečnostní opatření popsaná v tomto dokumentu se týkají velmi důležitých témat, pečlivě je dodržujte.
- Všechny činnosti popsané v instalační příručce musí provádět oprávněný instalační technik.

1.1.1 Význam výstrah a symbolů

# $\triangle$  NEBEZPEČÍ

Označuje situaci, která může mít za následek smrt nebo vážné zranění.

#### $\triangle$  NEBEZPEČÍ: RIZIKO ÚRAZU ELEKTRICKÝM PROUDEM

Označuje situaci, která může mít za následek úraz elektrickým proudem.

## $\triangle$  NEBEZPEČÍ: RIZIKO POPÁLENÍ

Označuje situaci, která by mohla vést k popálení v důsledku extrémně vysokých nebo nízkých teplot.

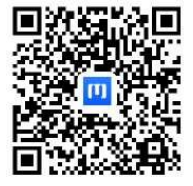

## $\triangle$  výstraha

Označuje situaci, která může mít za následek smrt nebo vážné zranění.

#### UPOZORNĚNÍ

Označuje situaci, která může vést k lehkému nebo středně těžkému zranění.

## $\Omega$  POZNÁMKA

Označuje situaci, která by mohla vést k poškození zařízení nebo majetku.

## **III INFORMACE**

Označuje užitečné tipy nebo další informace.

#### 1.2 Pro uživatele

- Pokud si nejste jisti, jak jednotku ovládat, obraťte se na instalačního technika.
- Přístroj není určen pro použití osobami, včetně dětí, se sníženými fyzickými, smyslovými nebo duševními schopnostmi nebo s nedostatečnými zkušenostmi a znalostmi, pokud jim osoba odpovědná za jejich bezpečnost neposkytla dohled nebo je nepoučila o používání přístroje. Děti musí být pod dohledem, aby si s výrobkem nehrály.

## UPOZORNĚNÍ

Označuje situaci, která může mít za následek smrt nebo vážné zranění.

#### POZNÁMKA

- Na přístroj nepokládejte žádné předměty ani zařízení.
- Na jednotku nesedejte, nelezte na ni ani na ní nestůjte.
- Přístroje jsou označeny následujícím symbolem:

Ō

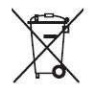

To znamená, že elektrické a elektronické výrobky se nesmí míchat s netříděným domovním odpadem. Nepokoušejte se demontovat systém sami: demontáž systému, manipulaci s chladivem, olejem a dalšími částmi musí provést oprávněný instalační technik a musí být v souladu s platnými právními předpisy. S přístroji se musí manipulovat ve specializovaném zařízení pro opětovné použití, recyklaci a využití. Pokud zajistíte správnou likvidaci tohoto výrobku, pomůžete zabránit možným negativním důsledkům pro životní prostředí a lidské zdraví. Další informace získáte od instalačního technika nebo na místním úřadě.

#### 2 PŘEHLED UŽIVATELSKÉHO ROZHRANÍ

#### 1.2 Vzhled kabelového ovladače

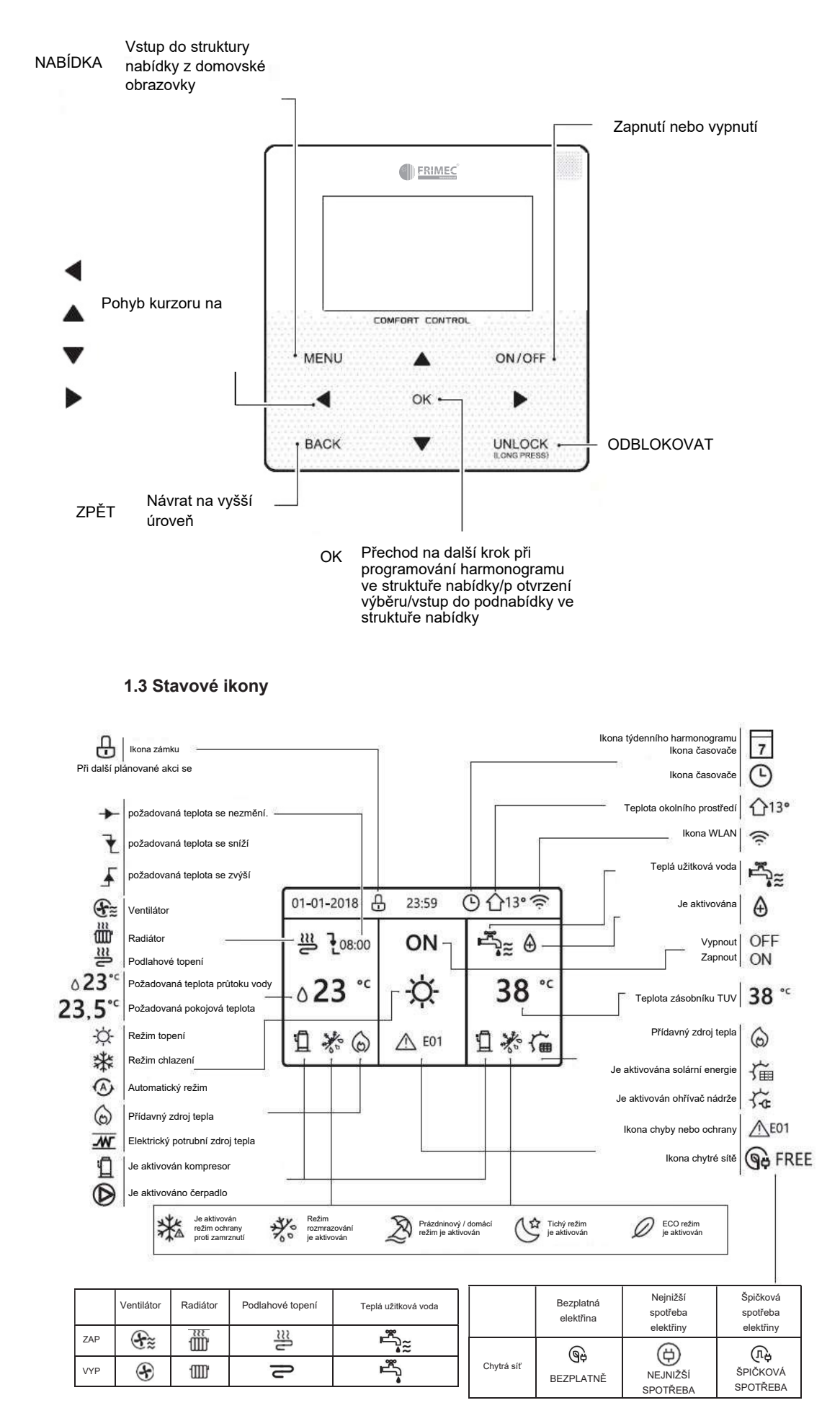

# 3 POUŽÍVÁNÍ DOMOVSKÝCH OBRAZOVEK

## 3.1 Informace o domovských obrazovkách

Na domovských obrazovkách si můžete přečíst a změnit nastavení, která jsou určena pro každodenní používání. Na domovských obrazovkách je případně popsáno, co můžete vidět a dělat. V závislosti na uspořádání systému mohou být k dispozici následující domovské obrazovky:

- Požadovaná pokojová teplota (ROOM)
- Požadovaná teplota průtoku vody (MAIN)
- Skutečná teplota zásobníku TUV (TANK) TUV=Teplá užitková voda

## domovská obrazovka 1 :

Pokud jste nastavili TEPLOTU PRŮTOKU VODY jako ANO a POKOJOVOU TEPLOTU jako NE, systém má funkci včetně podlahového vytápění a přípravy teplé vody. Zobrazí se následující obrazovka:

#### POZNÁMKA

Všechny obrázky v příručce slouží k vysvětlení, skutečné obrazovky na displeji se mohou lišit.

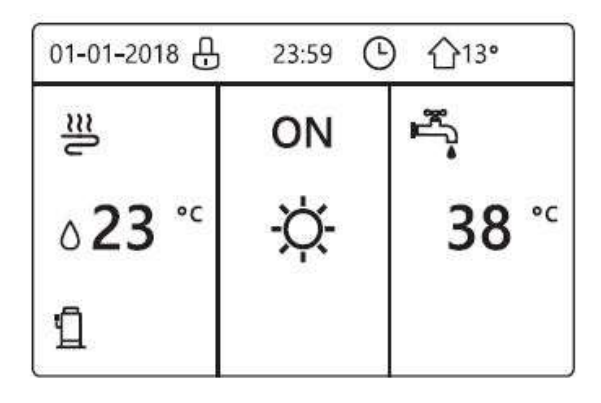

## domovská obrazovka 2 :

Pokud jste nastavili TEPLOTU PRŮTOKU VODY jako NE a POKOJOVOU TEPLOTU jako ANO, systém má funkci včetně podlahového vytápění a přípravy teplé vody. Zobrazí se následující obrazovka:

#### POZNÁMKA

Rozhraní by mělo být instalováno v místnosti s podlahovým vytápěním, aby bylo možné kontrolovat teplotu v místnosti.

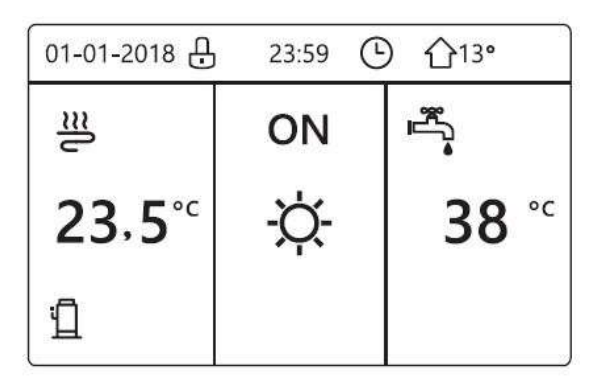

domovská obrazovka 3 :

Pokud je TUV REŽIM nastaven na NE a pokud je "TEPLOTA PRŮTOKUVODY" nastavena na ANO, "POKOJOVÁ TEP." je nastavena na ANO, objeví se hlavní obrazovka a další obrazovka. Systém má funkci včetně podlahového vytápění a chlazení prostoru pro ventilátor, zobrazí se domovská obrazovka 3:

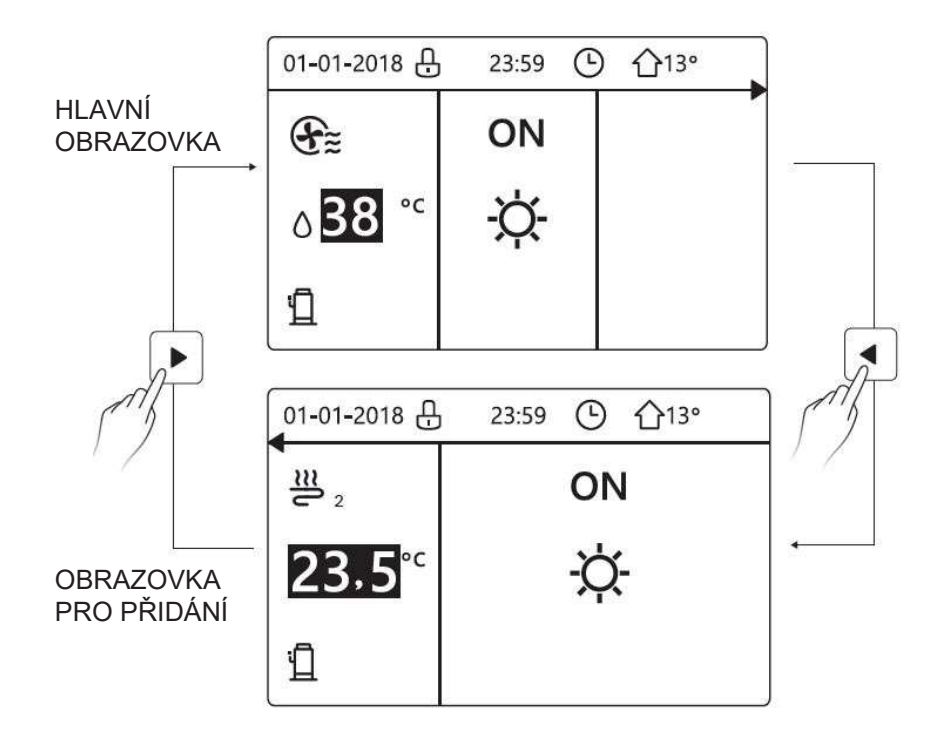

domovská obrazovka 4 :

Pokud je TUV REŽIM nastaven na ANO. Objeví se hlavní obrazovka a obrazovka pro přidání. Systém má funkci včetně podlahového vytápění a chlazení prostoru pro ventilátor a teplé užitkové vody, objeví se domovská obrazovka 4:

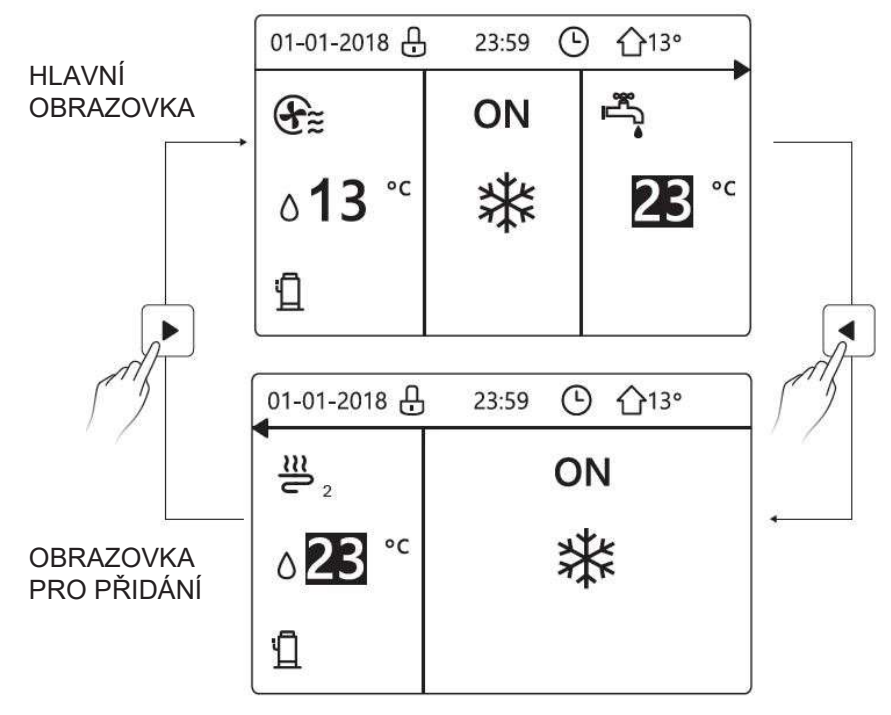

# 4 STRUKTURA NABÍDKY

# 4.1 Informace o struktuře nabídky

Pomocí struktury nabídky můžete číst a nakonfigurovat nastavení, která NEJSOU určena pro každodenní použití. Ve struktuře nabídky je případně popsáno, co můžete vidět a dělat.

# 4.2 Přechod do struktury nabídky

Na domovské obrazovce stiskněte tlačítko "MENU"" (Nabídka). Výsledek: Zobrazí se struktura nabídky:

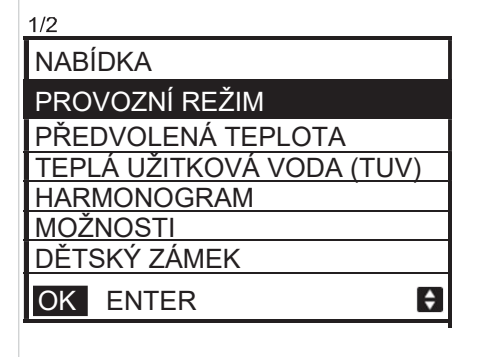

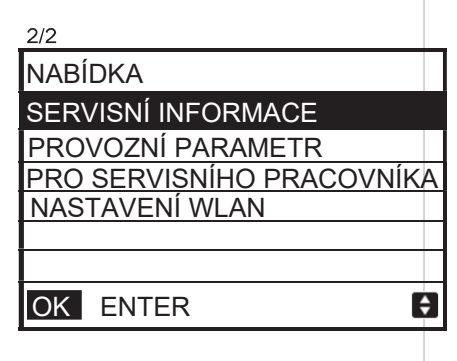

# **4.3 Pohyb ve struktuře nabídky**

Použijte k posunování "▼", "▲".

# 5 ZÁKLADNÍ POUŽITÍ

# 5.1 Odemčení displeje

Pokud je na displeji ikona  $\theta$ , je ovladač uzamčen. Zobrazí se následující obrazovka:

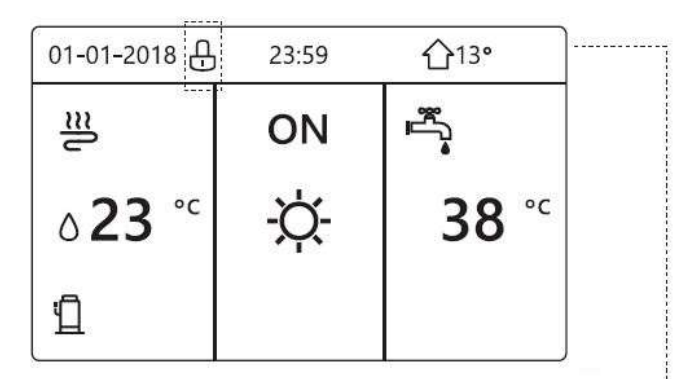

Stiskněte libovolné tlačítko, ikona  $\oplus$  začne blikat. Dlouze stiskněte tlačítko "ODEMKNOUT". Ikona <sup>8</sup> zmizí, rozhraní lze ovládat.

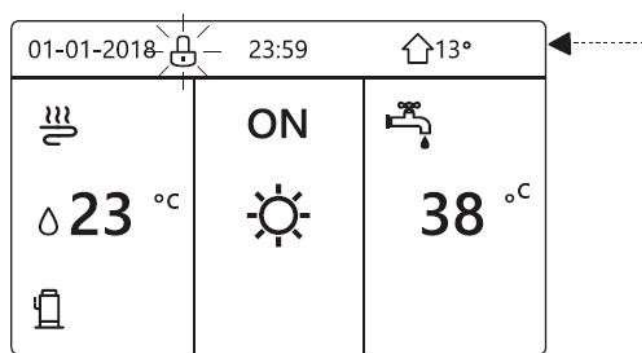

Rozhraní se uzamkne, pokud se s ním dlouho nepracuje (asi 120 sekund). Pokud je rozhraní odemčené, dlouze stiskněte "odemknout", rozhraní se uzamkne.

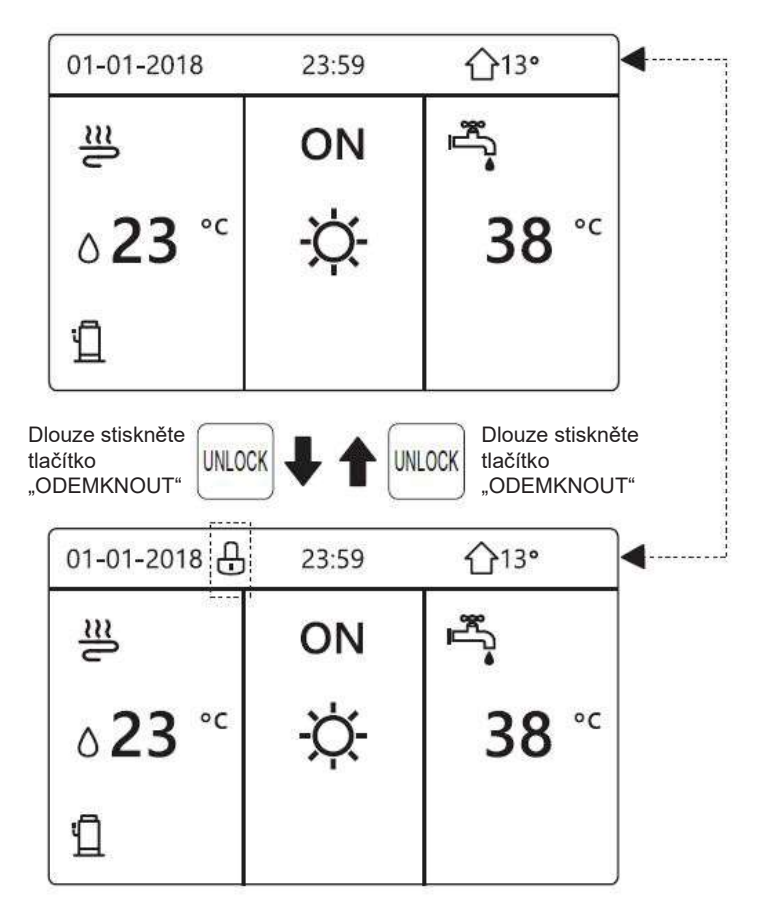

# 5.2 Zapínání a vypínání ovládacích prvků

Rozhraní slouží k zapnutí nebo vypnutí přístroje pro vytápění nebo chlazení prostoru.

- Zapnutí/vypnutí přístroje lze ovládat pomocí rozhraní, pokud je POKOJOVÝ TERMOSTAT nastaven na NE (viz "NASTAVENÍ POKOJOVÉHO TERMOSTATU" v "Návodu k instalaci a obsluze (Vnitřní jednotka thermal split)")
- Stiskněte "◀", "▲" na domovské obrazovce, zobrazí se černý kurzor:

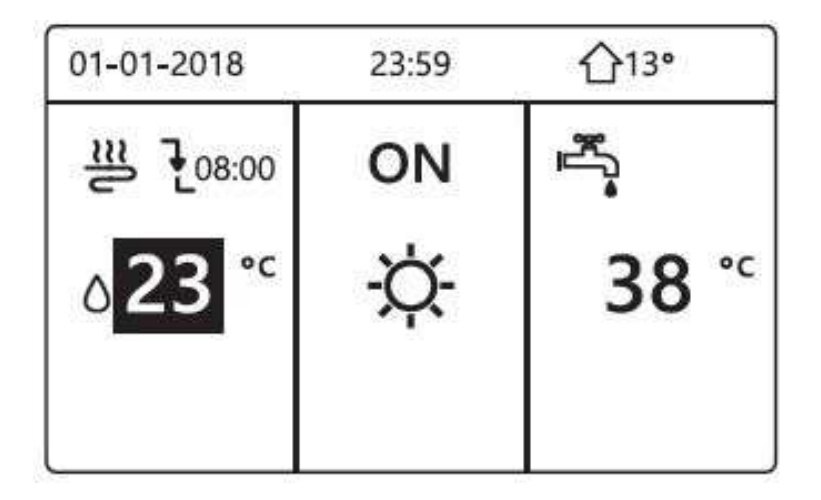

1 ) Když je kurzor na straně teploty režimu provozu prostoru (včetně režimu vytápění  $\ddot{\varphi}$ , režimu chlazení  $*$  a automatického režimu  $\odot$ ), stiskněte tlačítko "ZAP/VYP" pro zapnutí/vypnutí vytápění nebo chlazení prostoru.

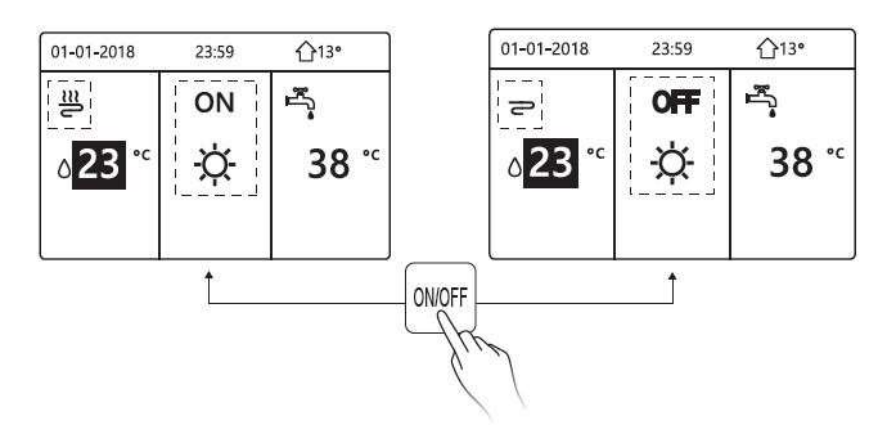

Pokud je TYP TUV nastaven na NE, zobrazí se následující obrazovky:

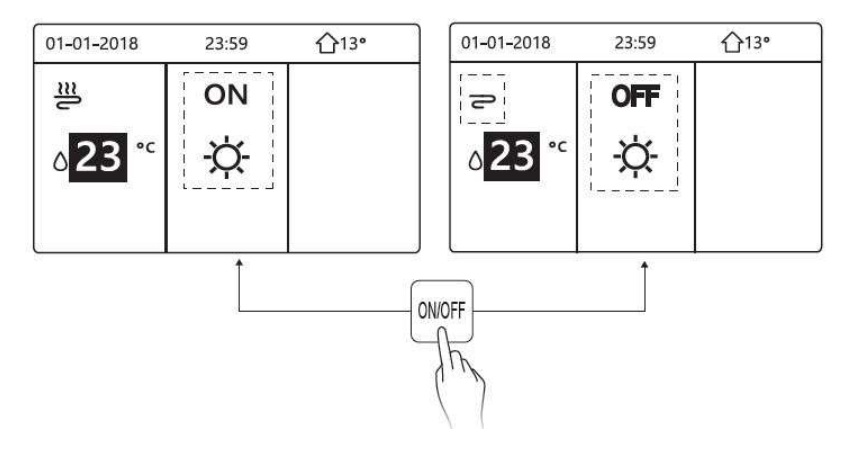

Pokud je TYP TEPL. nastaven na POKOJOVOU TEPL., zobrazí se následující obrazovky:

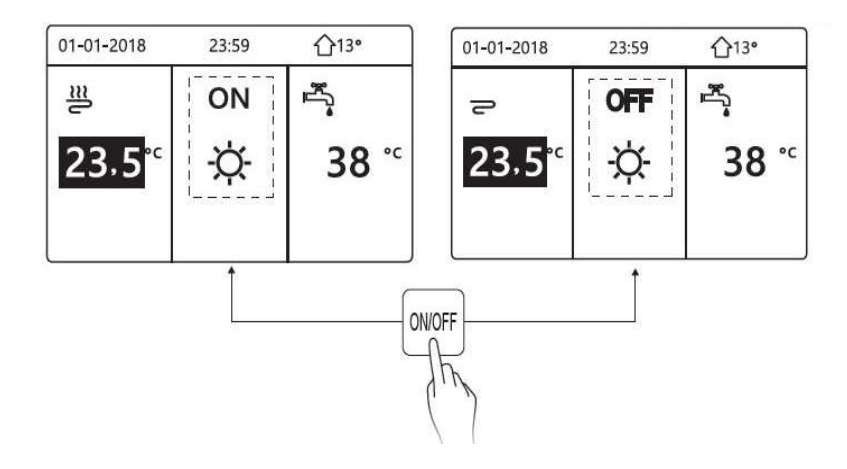

Pokojový termostat slouží k zapnutí nebo vypnutí přístroje pro vytápění nebo chlazení prostoru.

① Pokojový termostat je NASTAVEN na ANO (viz "NASTAVENÍ POKOJOVÉHO TERMOSTATU" v "Návodu k instalaci a obsluze (Vnitřní jednotka thermal split)") přístroj se zapíná nebo vypíná pomocí pokojového termostatu, stiskněte ZAP/VYP na rozhraní, zobrazí se následující obrazovka:

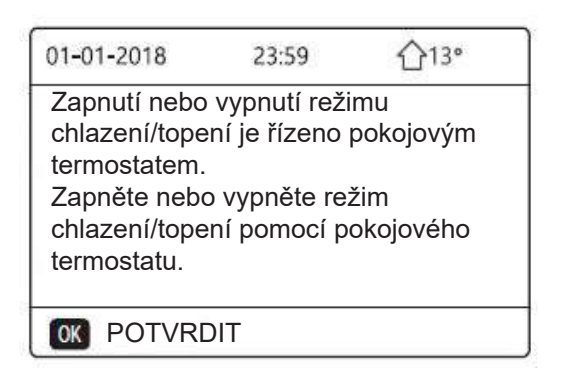

②DUÁLNÍ POKOJOVÝ TERMOSTAT je nastaven na ANO (viz "NASTAVENÍ POKOJOVÉHO TERMOSTATU" v "Návodu k instalaci a obsluze (Vnitřní jednotka thermal split)" ). Pokojový termostat pro ventilátor je vypnutý, pokojový termostat pro podlahové vytápění je zapnutý a přístroj je v provozu, ale displej je vypnutý. Zobrazí se následující obrazovka:

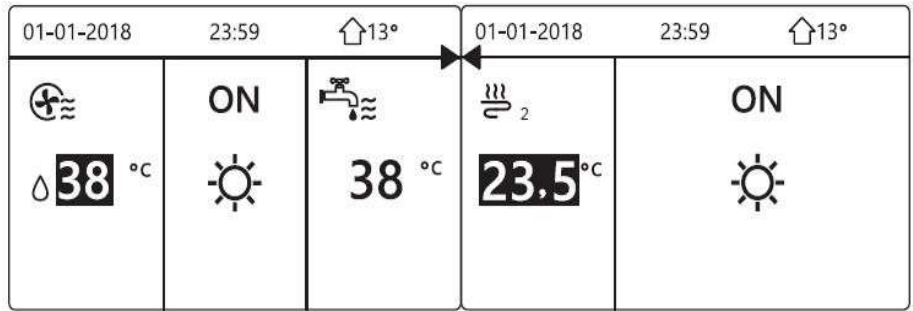

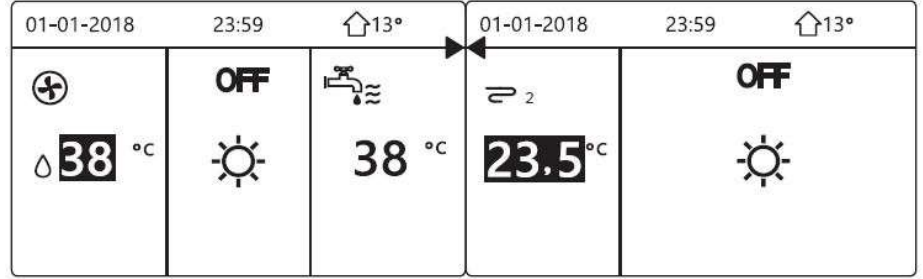

Rozhraní slouží k zapnutí nebo vypnutí přístroje pro TUV. Stiskněte "►", "▼" na domovské obrazovce, zobrazí se černý kurzor:

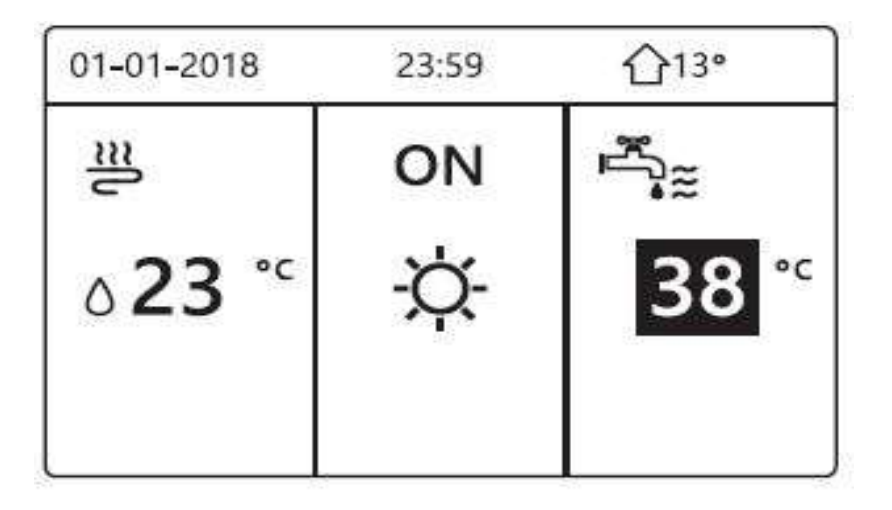

2) Když je kurzor na provozním režimu TUV. Stisknutím tlačítka "ZAP/VYP, zapnete/vypnete režim TUV. Pokud je zapnutý prostorový provozní režim, zobrazí se následující obrazovky:

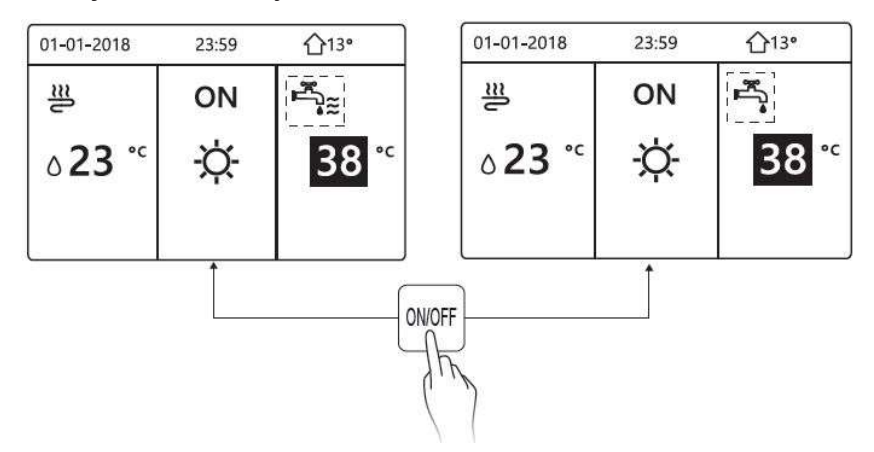

Pokud je vypnutý prostorový provozní režim, zobrazí se následující obrazovky:

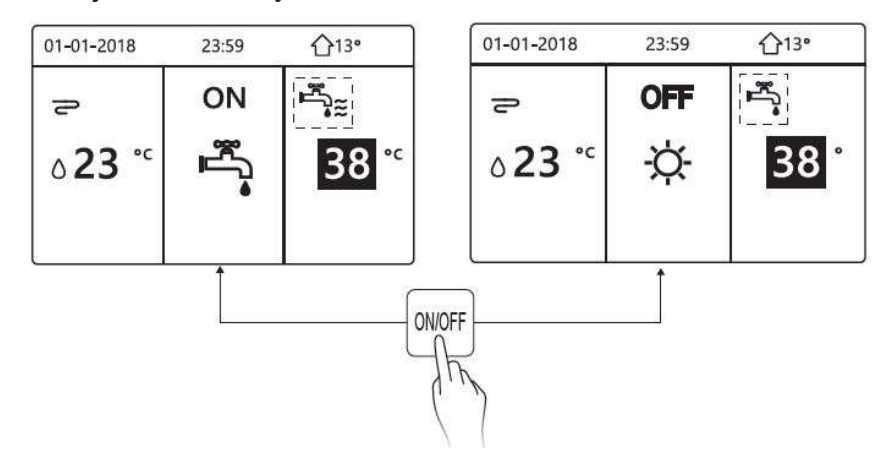

# 5.3 Nastavení teploty

Stiskněte "◀"", "▲" na domovské obrazovce, zobrazí se černý kurzor:

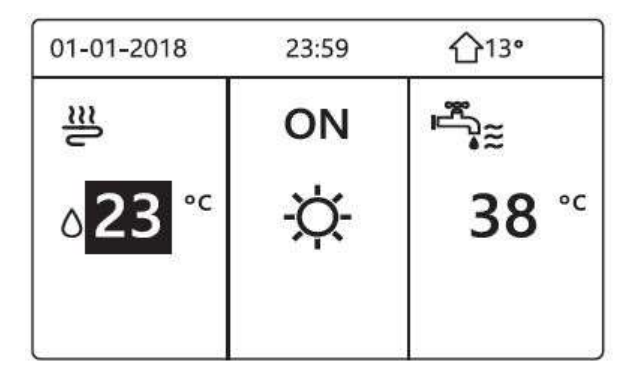

Pokud je kurzor na teplotě, zvolte ji pomocí tlačítek "◀", "▶" a nastavte ji pomocí tlačítek "▼", "▲".

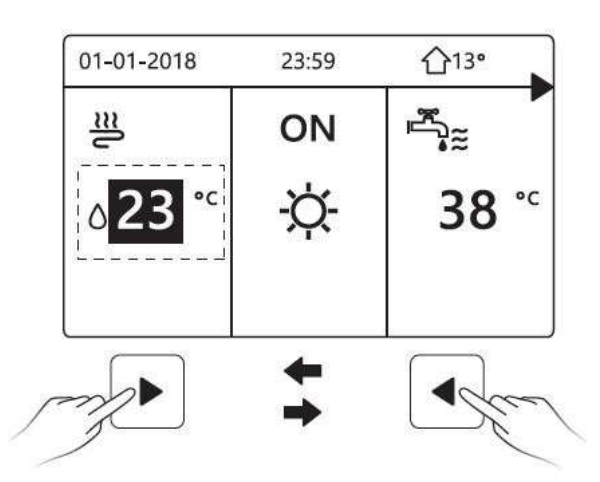

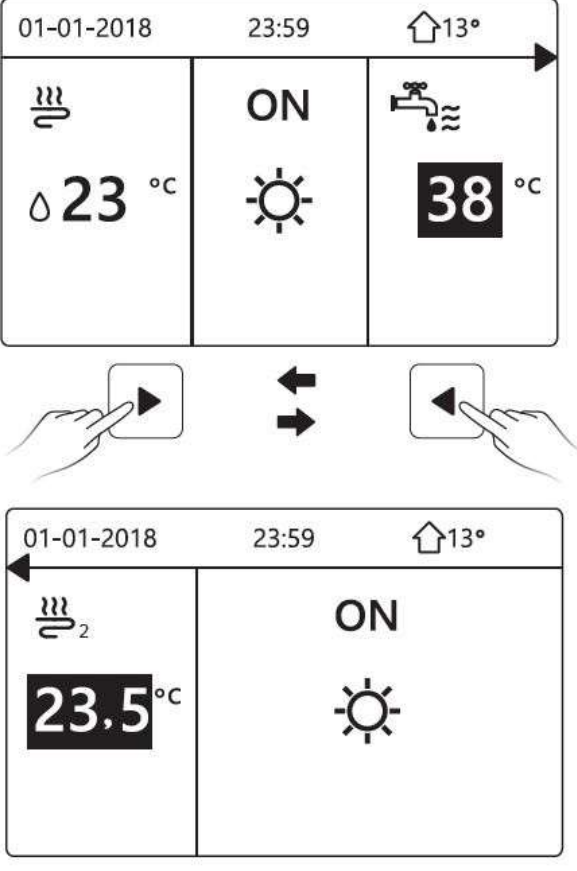

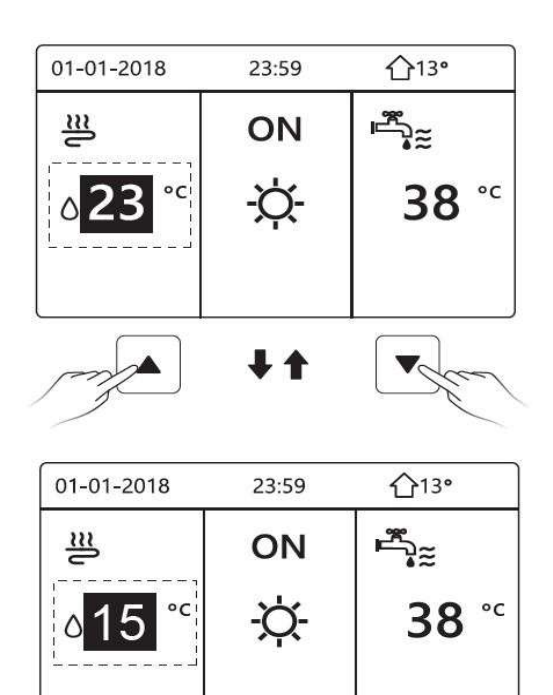

## 5.4 Nastavení prostorového provozního režimu

Nastavení prostorového provozního režimu pomocí rozhraní. Přejděte na "NABÍDKA" > "PROSTOROVÝ PROVOZNÍ REŽIM". Stiskněte tlačítko "OK", zobrazí se následující obrazovka:

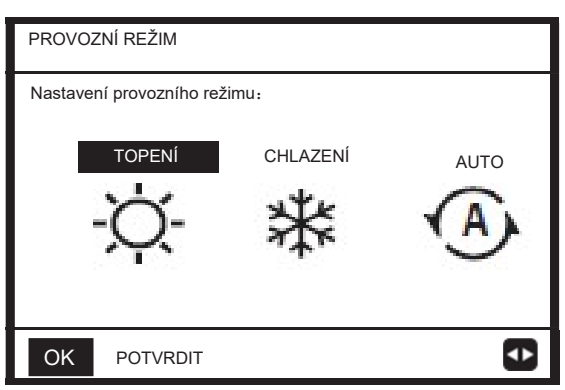

Na výběr jsou tři režimy: TOPENÍ, CHLAZENÍ a AUTOMATICKÝ režim. Procházejte pomocí tlačítek "◀", "▶" a stiskněte tlačítko "OK" pro výběr.

I když nestisknete tlačítko OK a obrazovku opustíte stisknutím tlačítka ZPĚT, režim bude stále platit, pokud se kurzor přesune do provozního režimu.

Pokud je k dispozici pouze režim TOPENÍ (CHLAZENÍ), zobrazí se následující obrazovka:

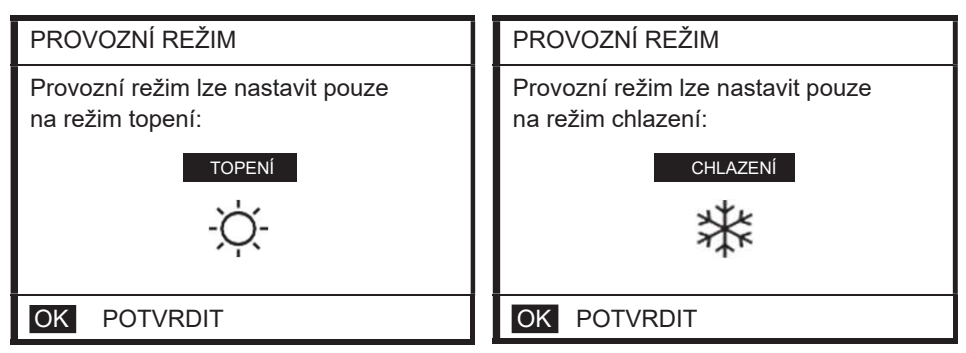

 Provozní režim nelze změnit, viz NASTAVENÍ REŽIMU chlazení v návodu k instalaci a obsluze.

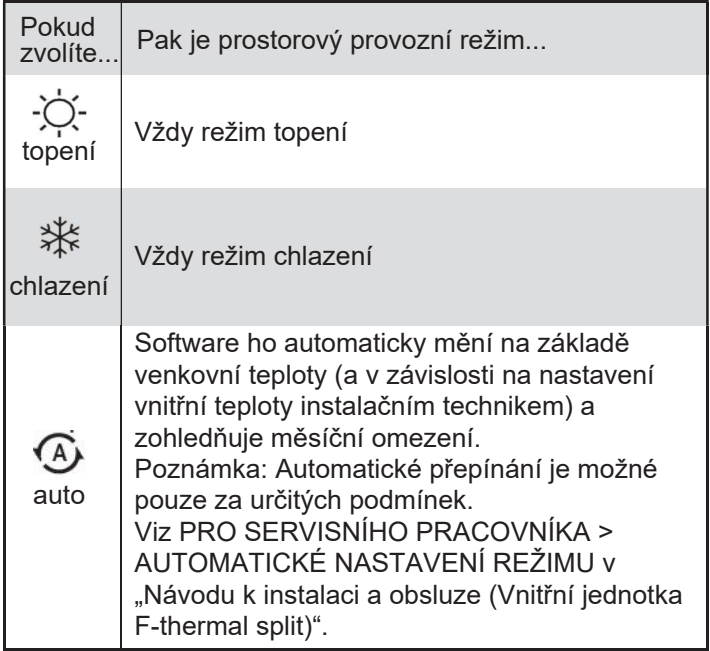

 Prostorový provozní režim nastavte pomocí pokojového termostatu, viz "POKOJOVÝ TERMOSTAT" v "Návodu k instalaci a obsluze (Vnitřní jednotka F-thermal split)". Přejděte na NABÍDKA >PROVOZNÍ REŽIM, pokud stisknete libovolné tlačítko pro výběr nebo nastavení, zobrazí se následující obrazovka:

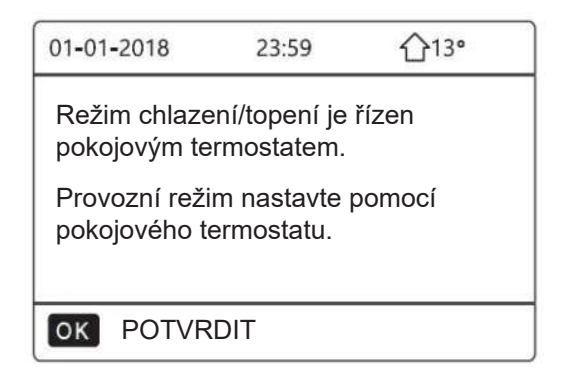

# **6 Pokyny pro konfiguraci sítě**

- Kabelový ovladač realizuje inteligentní ovládání pomocí vestavěného modulu Wifi, který přijímá řídicí signál z mobilní aplikace.
- Před připojením sítě WLAN zkontrolujte, zda je router ve vašem prostředí aktivní, a ujistěte se, že je kabelový ovladač dobře připojen k bezdrátovému signálu.
- Během procesu bezdrátové distribuce bliká na displeji LCD ikona "  $\hat{P}$ ", která signalizuje, že se síť načítá.
- Po dokončení procesu bude ikona "  $\hat{P}$ " trvale svítit.

## 6.1 Nastavení kabelového ovladače

Nastavení kabelového ovladače zahrnuje položky REŽIM AP a OBNOVIT NASTAVENÍ WLAN.

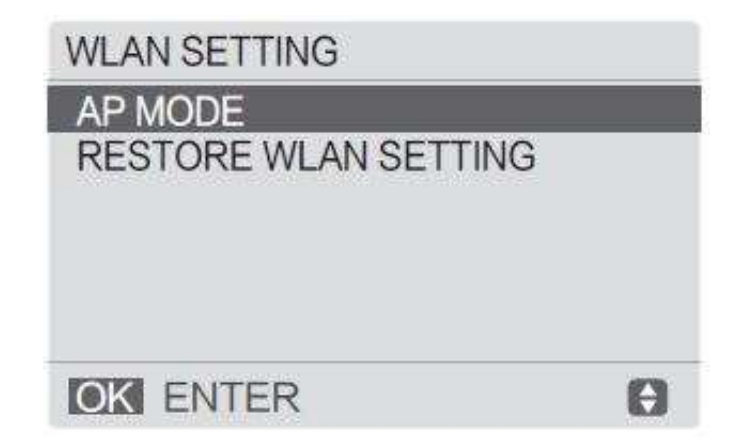

• Aktivujte síť WLAN rozhraním. Přejděte na "NABÍDKA" > "NASTAVENÍ WLAN" > "REŽIM AP". Stiskněte tlačítko "OK", zobrazí se následující obrazovka:

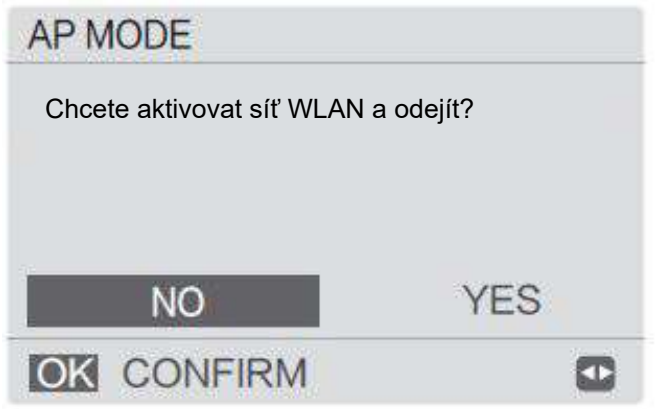

Pomocí tlačítek "◀", "▶" přejděte na "ANO", a stiskněte tlačítko "OK" pro výběr režimu AP.

Na mobilním zařízení vyberte odpovídající režim AP a pokračujte v následných nastaveních podle pokynů mobilní aplikace.

## UPOZORNĚNÍ

Po vstupu do režimu AP, pokud není připojen k mobilnímu telefonu, bude ikona LCD " <sup>•</sup>  $\stackrel{\frown}{\bullet}$   $\stackrel{\frown}{\bullet}$  blikat 10 minut a poté zmizí. Pokud je připojen k mobilnímu telefonu, bude se neustále zobrazovat ikona "  $\widehat{\mathbb{R}}$  ‰

• Aktivujte síť WLAN rozhraním. Přejděte na "NABÍDKA" > "NASTAVENÍ WLAN" > "REŽIM AP". Stiskněte tlačítko "OK", zobrazí se následující obrazovka:

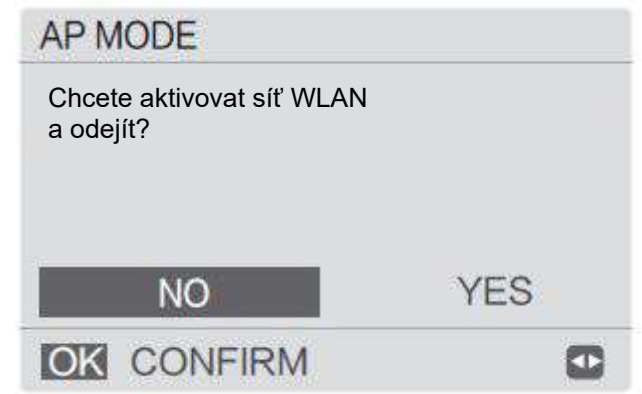

Pomocí tlačítek "◀", "▶" přejděte na "ANO", a stiskněte tlačítko "OK" pro výběr režimu AP. Na mobilním zařízení vyberte odpovídající režim AP a pokračujte v následných nastaveních podle pokynů mobilní aplikace.

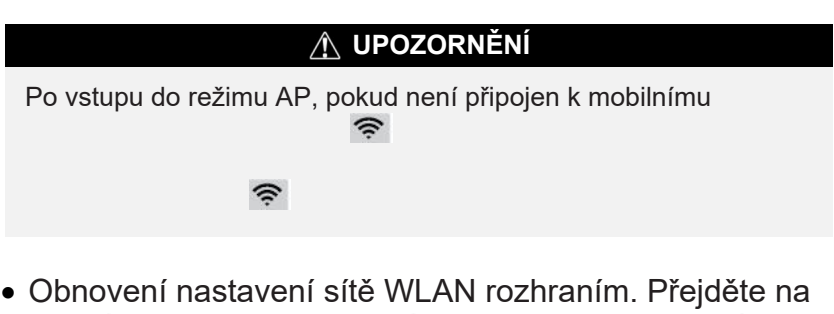

"NABÍDKA" > "NASTAVENÍ WLAN" > "OBNOVENÍ NASTAVENÍ WLAN". Stiskněte tlačítko "OK", zobrazí se následující obrazovka:

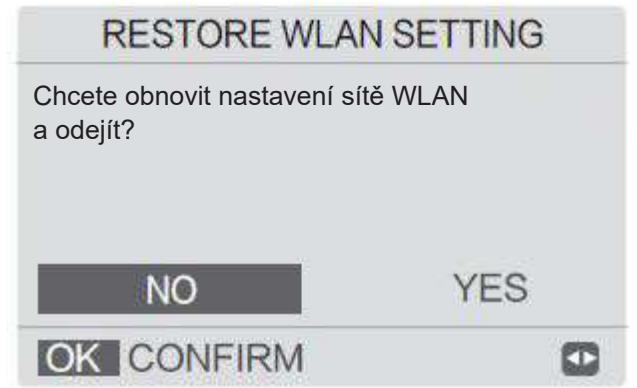

Pomocí tlačítek "◀", "▶" přejděte na "ANO", a stiskněte tlačítko "OK" pro obnovení nastavení sítě WLAN. Proveďte výše uvedenou operaci a konfigurace bezdrátového připojení se resetuje.

# 6.2 Nastavení mobilního zařízení

Režim AP je k dispozici pro bezdrátovou distribuci na straně mobilního zařízení. Režim AP pro připojení k WLAN:

6.2.1.Instalace mobilní aplikace

① Naskenujte následující QR kód a nainstalujte aplikaci Smart Home.

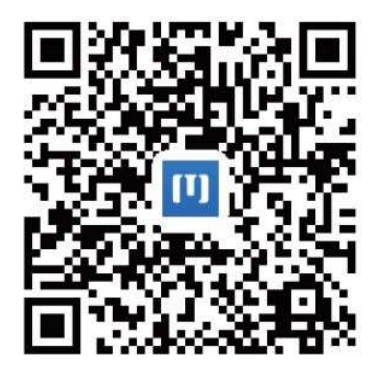

2 Vyhledejte "Msmartlife" v APP STORE nebo GOOGLE PLAY pro instalaci mobilní aplikace.

# 6.2.2. Přihlášení/Registrace

Klikněte na tlačítko "+" na pravé straně domovské obrazovky, zaregistrujte účet podle průvodce.

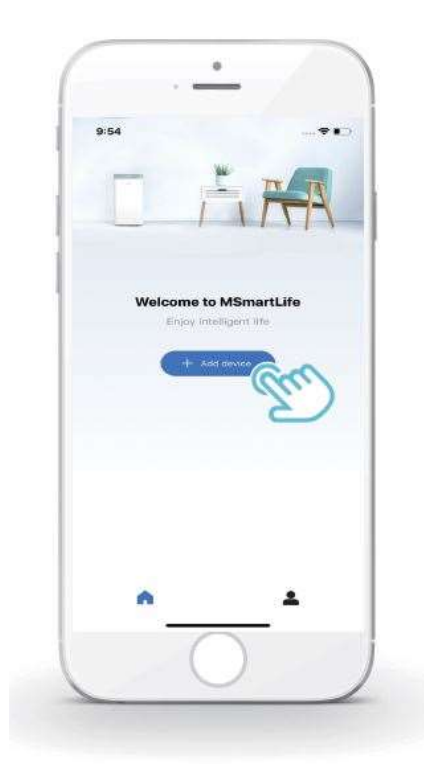

6.2.3. Přidání domácích spotřebičů:

1)Vyberte model kabelového ovladače a přejděte k přidání zařízení.

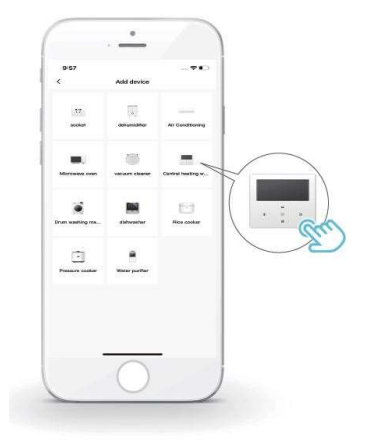

2) Ovládejte kabelový ovladač podle pokynů mobilní aplikace.

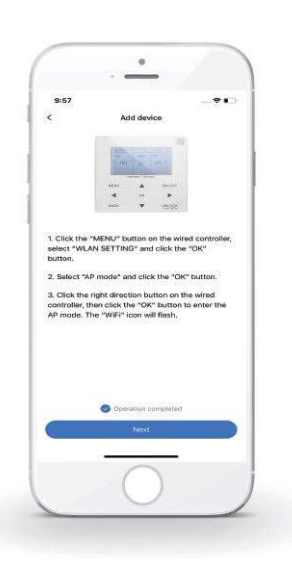

3) Počkejte, až se domácí spotřebič připojí, a klikněte na tlačítko "Dokončit".

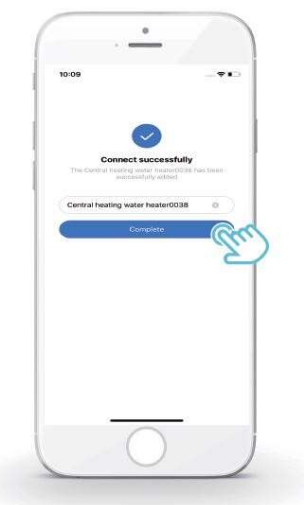

4) Po úspěšném připojení spotřebiče se LCD ikona "<sup>•</sup> " na kabelovém ovladači trvale rozsvítí a klimatizaci lze ovládat prostřednictvím mobilní aplikace.

5) Pokud proces síťové distribuce selže nebo mobilní připojení vyžaduje opětovné připojení a výměnu, proveďte na kabelovém ovladači

"Obnovení do výrobního nastavení WiFi" a poté zopakujte výše uvedený postup.

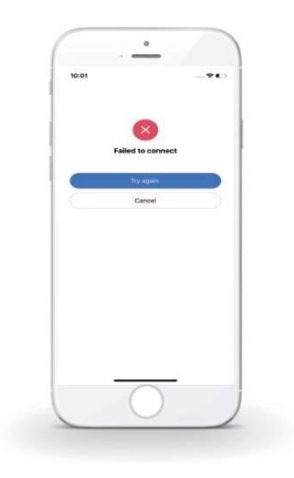

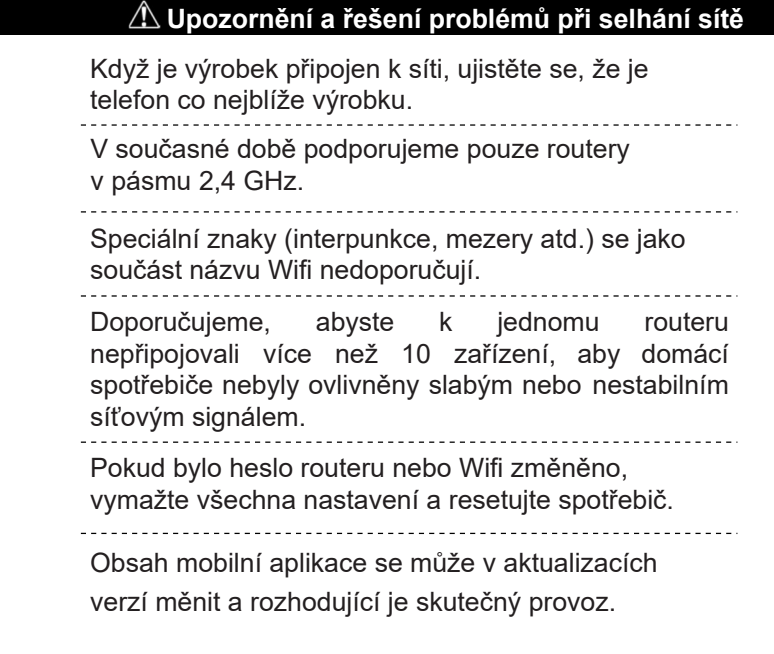

# **7 NÁVOD K INSTALACI**

# **7.1. Bezpečnostní opatření**

- Před instalací přístroje si pečlivě přečtěte bezpečnostní pokyny.
- Níže jsou uvedeny důležité bezpečnostní pokyny, které je třeba dodržovat.
- Po dokončení ověřte, že během zkušebního provozu nedošlo k žádným abnormálním jevům, a předejte návod uživateli.

## VÝSTRA**H**A

Nesprávná manipulace může vést k usmrcení nebo těžkému zranění osob.

## **UPOZORNĚNÍ**

Nesprávná manipulace může vést ke zranění osob nebo ztrátě majetku.

## $\triangle$  VÝSTRAHA

Instalaci jednotky svěřte distributorovi nebo odborníkům. Instalace jinými osobami může vést k nedokonalé instalaci, úrazu elektrickým proudem nebo požáru. \_\_\_\_\_\_\_\_\_\_\_\_\_\_\_\_\_\_\_\_\_\_\_\_ Důsledně dodržujte tento návod. Nedokonalá instalace může vést k úrazu elektrickým proudem nebo požáru. . . . . . Důsledně dodržujte tento návod. Nedokonalá instalace může vést k úrazu elektrickým proudem nebo požáru. Klimatizační zařízení nerozebírejte podle libosti. Svévolná demontáž může způsobit abnormální provoz nebo zahřívání, což může mít za následek požár. Přístroj neinstalujte na místech, kde hrozí únik hořlavých plynůPo úniku hořlavých plynů a jejich přítomnosti v okolí kabelového ovladače může dojít k požáru. . . . . . . . . . Zapojení se musí přizpůsobit proudu kabelového ovladače. V opačném případě může dojít k probíjení elektrického proudu nebo zahřátí a následnému požáru. V přípojce musí být použity specifikované kabely. Na svorku nesmí působit žádná vnější síla. V opačném případě může dojít k přerušení a zahřátí drátu a následnému požáru. \_\_\_\_\_\_\_\_\_\_\_\_\_\_\_\_\_\_\_ Neumisťujte kabelový dálkový ovladač do  $\frac{1}{2}$   $\frac{1}{2}$  blízkosti svítidel, aby nedocházelo k rušení signálu dálkového ovladače (viz obrázek vpravo).

# 7.2. Další opatření

7.2.1. Místo instalace

Přístroj neinstalujte v místech s velkým množstvím oleje, páry a sirných plynů.

V opačném případě může dojít k deformaci a poruše výrobku.

7.2.2 Příprava před instalací

1) Zkontrolujte, zda jsou následující sestavy kompletní.

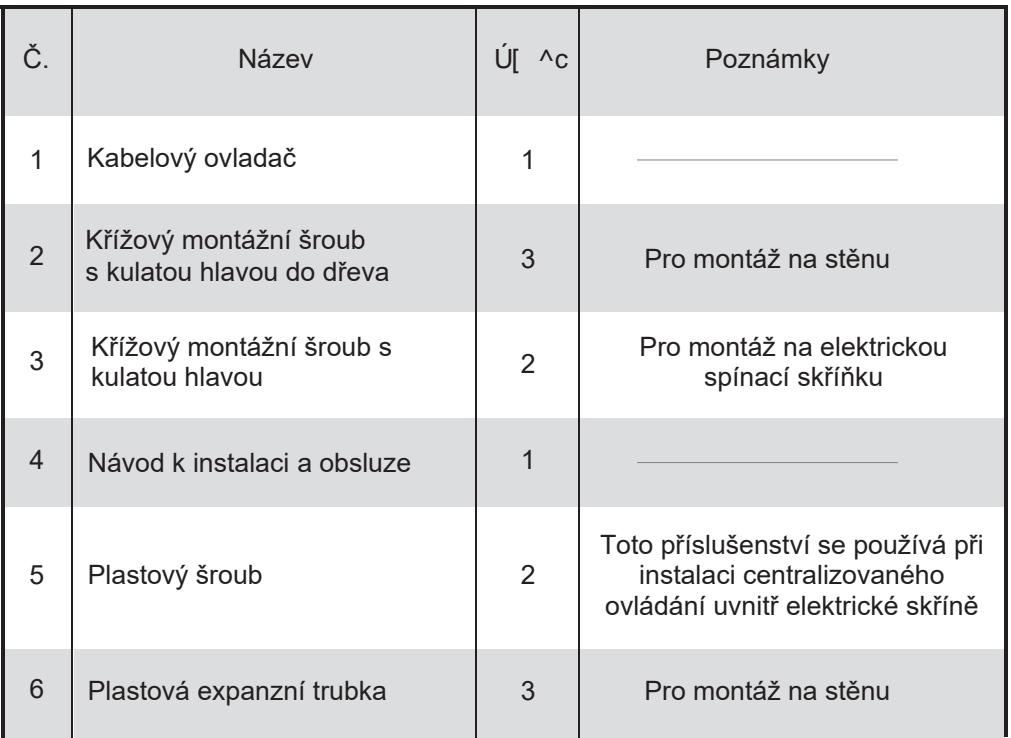

Tato návod k instalaci obsahuje informace o postupu instalace kabelového dálkového ovladače. Informace o propojení mezi kabelovým dálkovým ovladačem a vnitřní jednotkou naleznete v návodu k instalaci vnitřní jednotky. 2) Obvod kabelového dálkového ovladače je nízkonapěťový obvod. Nikdy jej nepřipojujte ke standardnímu obvodu 220V / 380V ani jej nedávejte do stejné elektroinstalační trubky s obvodem.

Stíněný kabel musí být stabilně uzemněn, jinak může dojít k poruše přenosu.

4) Nepokoušejte se stíněný kabel prodlužovat řezáním, pokud je to nutné, použijte k připojení svorkovnici.

5) Po dokončení připojení nepoužívejte Megger ke kontrole izolace signálního vodiče.

# 7.3. Postup instalace a odpovídající nastavení kabelového **ovladače**

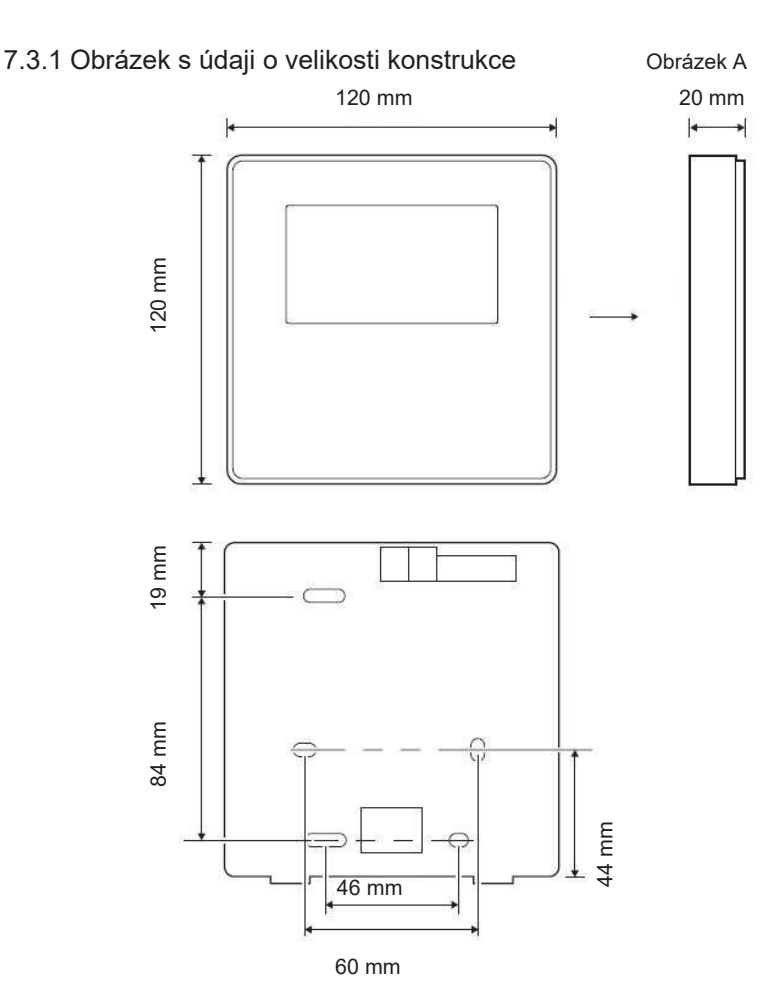

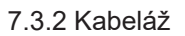

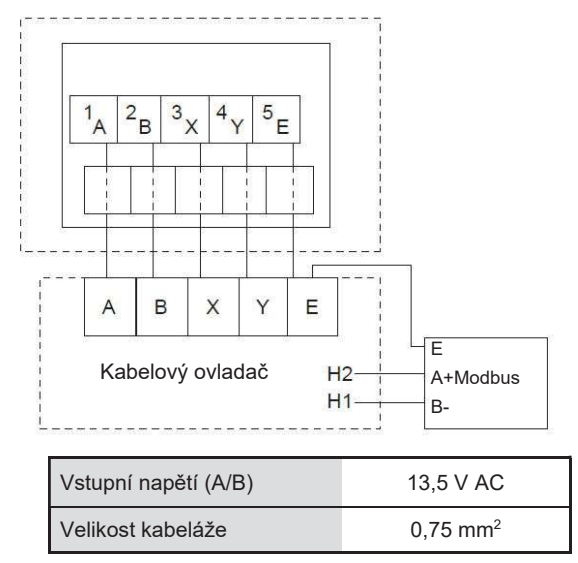

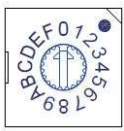

K nastavení adresy pro Modbus se používá otočný kódovaný přepínač S3(0-F) na hlavní řídicí desce hydraulického modulu. Ve výchozím nastavení mají jednotky tento kódovaný přepínač v poloze=0, ale to odpovídá adrese pro Modbus 16, zatímco ostatní polohy odpovídají číslu, např. poz.=2 je adresa 2, poz.=5 je adresa 5.

# 7.3.3 Instalace zadního krytu

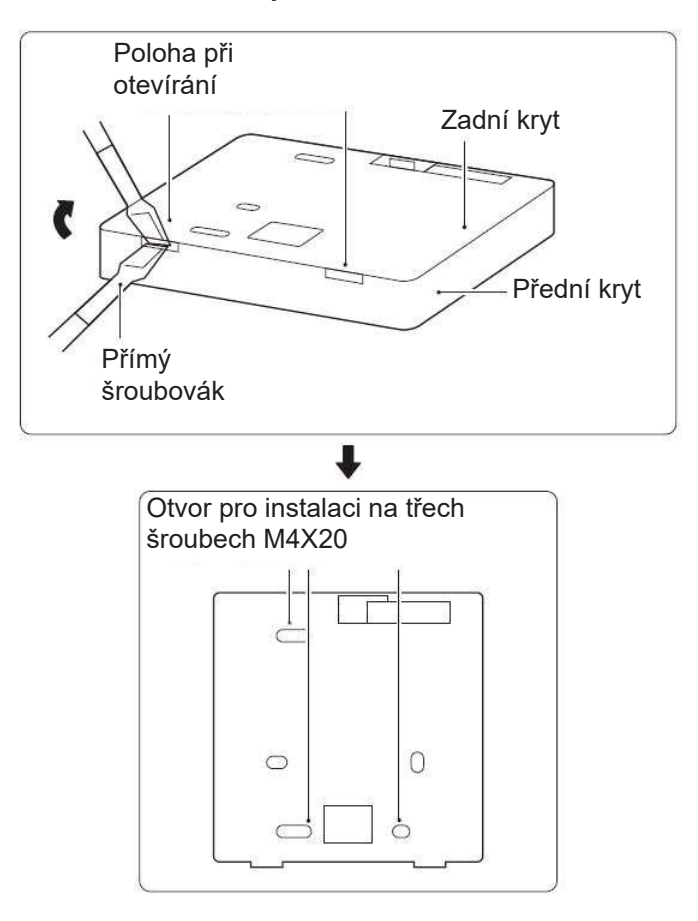

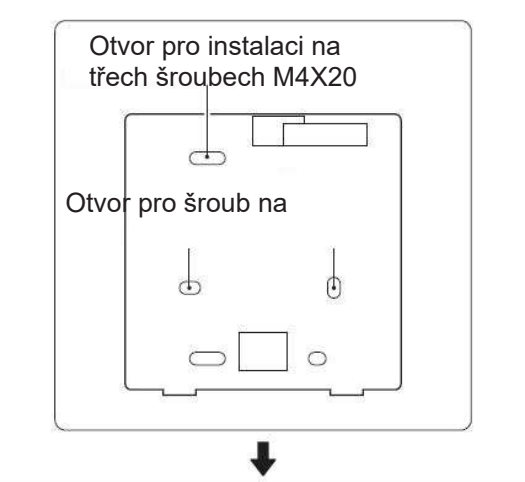

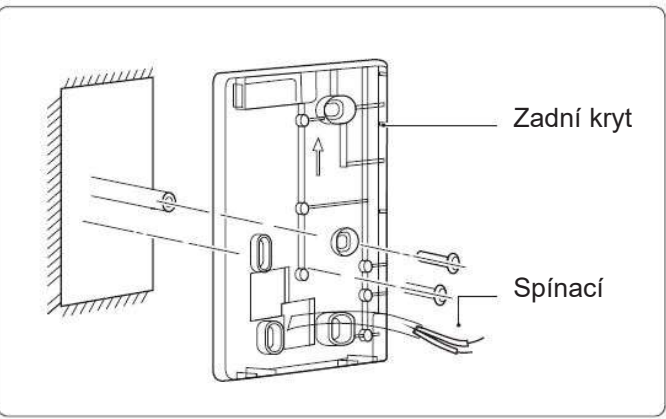

Šroubovák s rovnou hlavou zasuňte do otevírací polohy ve spodní části kabelového ovladače a otáčením šroubováku sejměte zadní kryt. (Dávejte pozor na směr otáčení, jinak dojde k poškození zadního krytu!)

2) K přímé instalaci zadního krytu na stěnu použijte tři šrouby M4X20.

3) K instalaci zadního krytu na elektrikářskou krabici č. 86 použijte dva šrouby M4X25 a k upevnění na stěnu použijte jeden šroub M4X20.

4) Upravte délku dvou plastových šroubovacích tyčí v příslušenství na standardní délku od šroubové tyče elektrikářské krabice ke stěně. Při instalaci šroubovací tyče na stěnu dbejte na to, aby byla stejně rovná jako stěna. 5) Pomocí šroubů s křížovou hlavou upevněte spodní kryt kabelového ovladače do zdi pomocí šroubovací tyče. Ujistěte se, že spodní kryt kabelového ovladače je po instalaci ve stejné úrovni, a poté nainstalujte kabelový ovladač zpět na spodní kryt.

Nadměrné upevnění šroubu povede k deformaci zadního krytu.

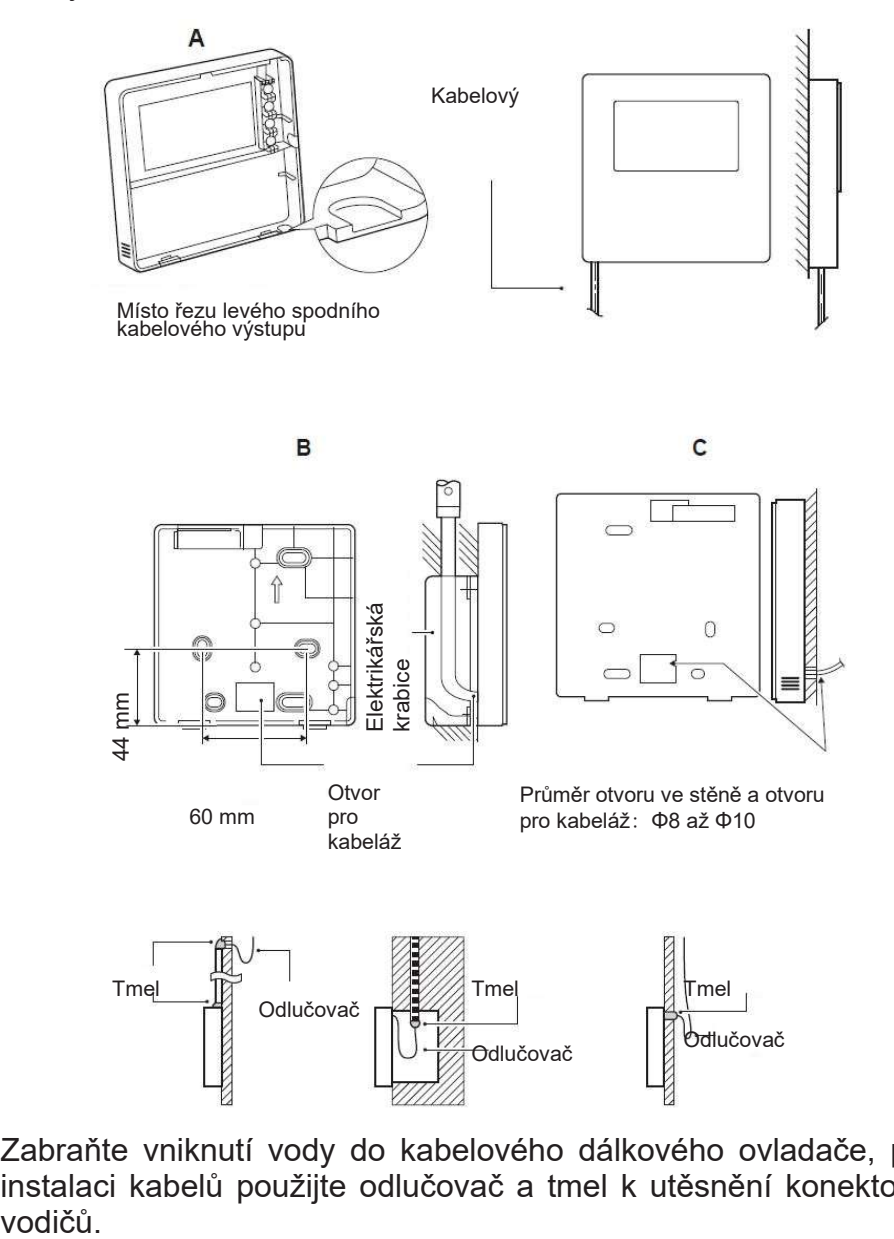

Zabraňte vniknutí vody do kabelového dálkového ovladače, při instalaci kabelů použijte odlučovač a tmel k utěsnění konektorů

# 7.4. Instalace předního krytu

Po nastavení předního krytu a následném zaklapnutí předního krytu zabraňte sevření komunikačního spínacího vodiče během instalace.

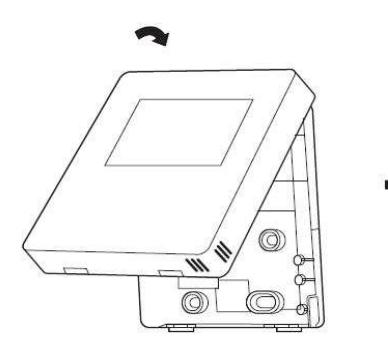

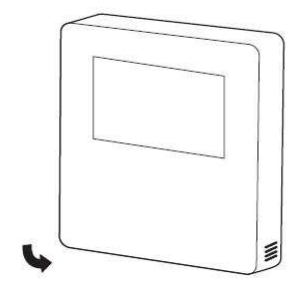

Senzor nesmí být ovlivněn vlhkostí.

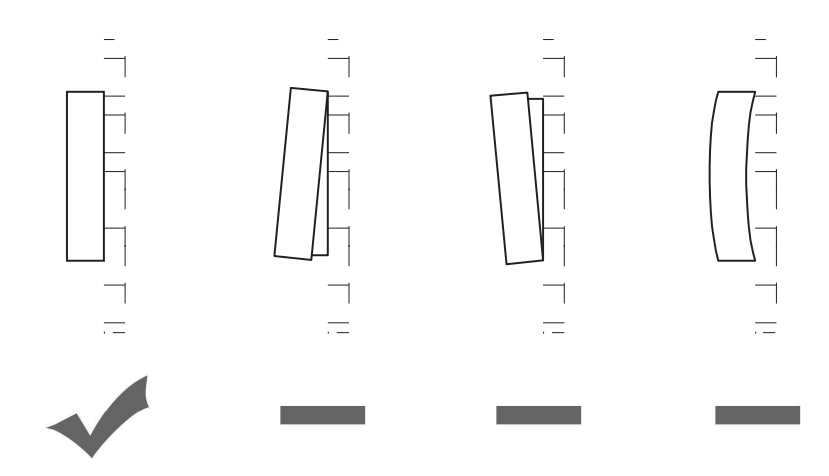

# 8 MAPOVACÍ TABULKA MODBUS

## 8.1. Specifikace komunikačního portu Modbus

Port: RS-485; kabelový ovladač XYE je komunikační port pro připojení k hydraulickému modulu. H1 a H2 jsou komunikační porty Modbus. Komunikační adresa: Je v souladu s adresou přepínače DIP hydraulického modulu.

Přenosová rychlost: 9600 Počet číslic: Osm Ověření: žádné Koncový bit: 1 bit Komunikační protokol: Modbus RTU (Modbus ASCII není

# 8.1.1 Mapování registrů v kabelové řídicí jednotce

Následující adresy mohou používat 03H, 06H (zápis jednoho registru), 10H (zápis více registrů).

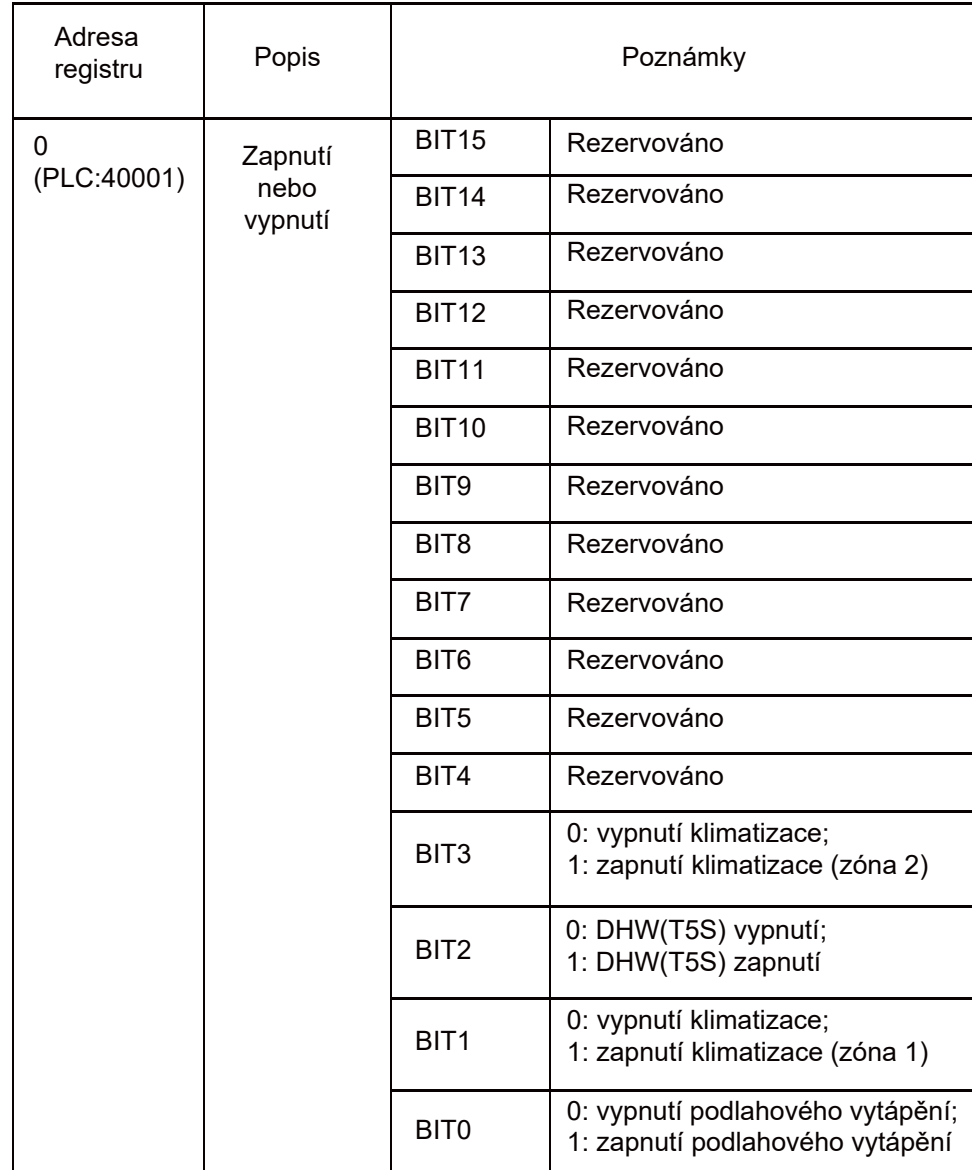

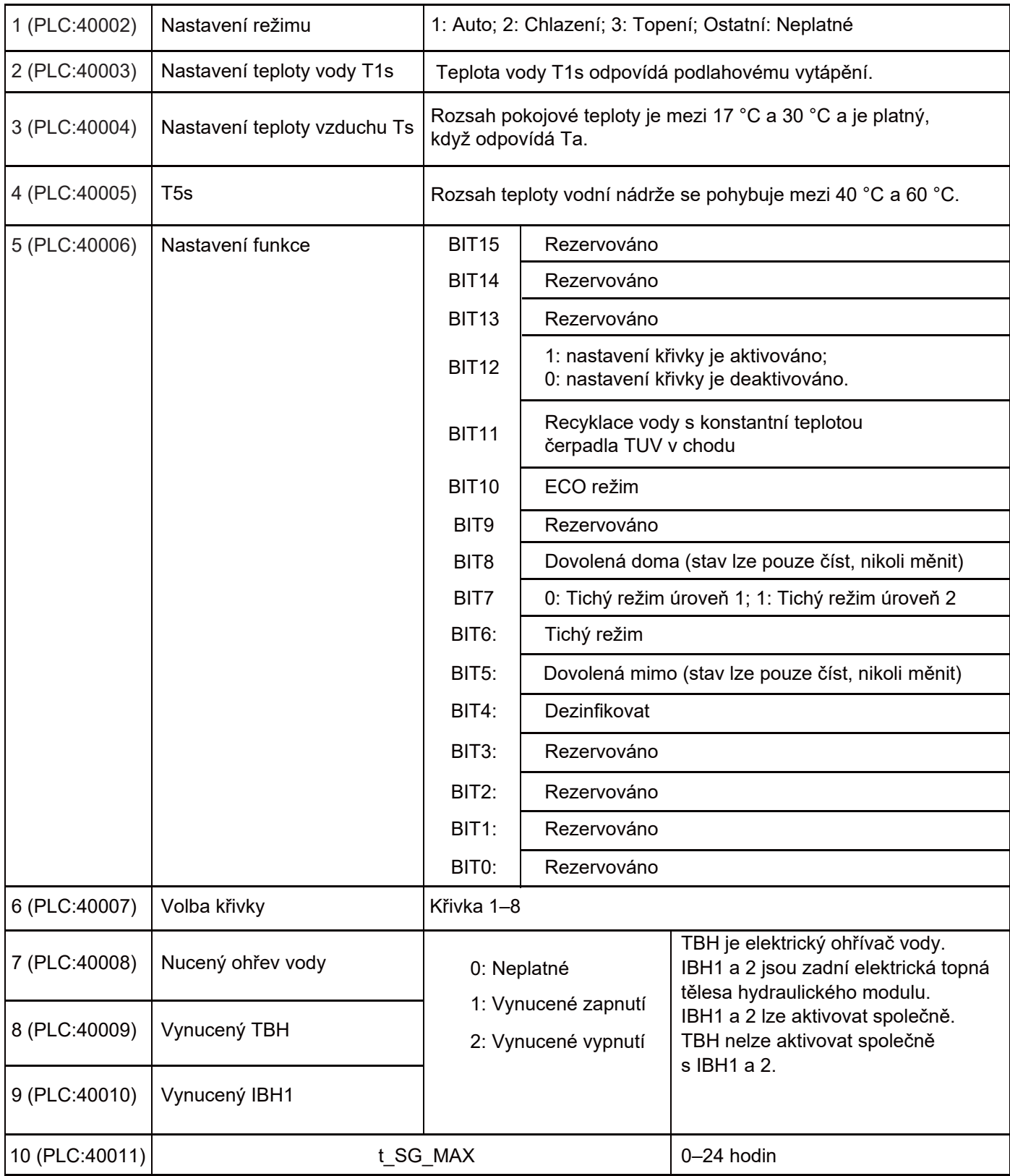

V režimu chlazení je rozsah nastavení nízké teploty T1S 5 ~ 25 °C;

rozsah nastavení vysoké teploty T1S je 18 ~ 25 °C.

V režimu topení je rozsah nastavení nízké teploty T1S 22 ~ 55 °C;

rozsah nastavení vysoké teploty T1S je 35 ~ 60 °C

# 8.1.2 Po připojení kabelového ovladače k hydraulickému modulu

# Mapovací tabulka adres parametrů celé jednotky

# 1) Provozní parametry

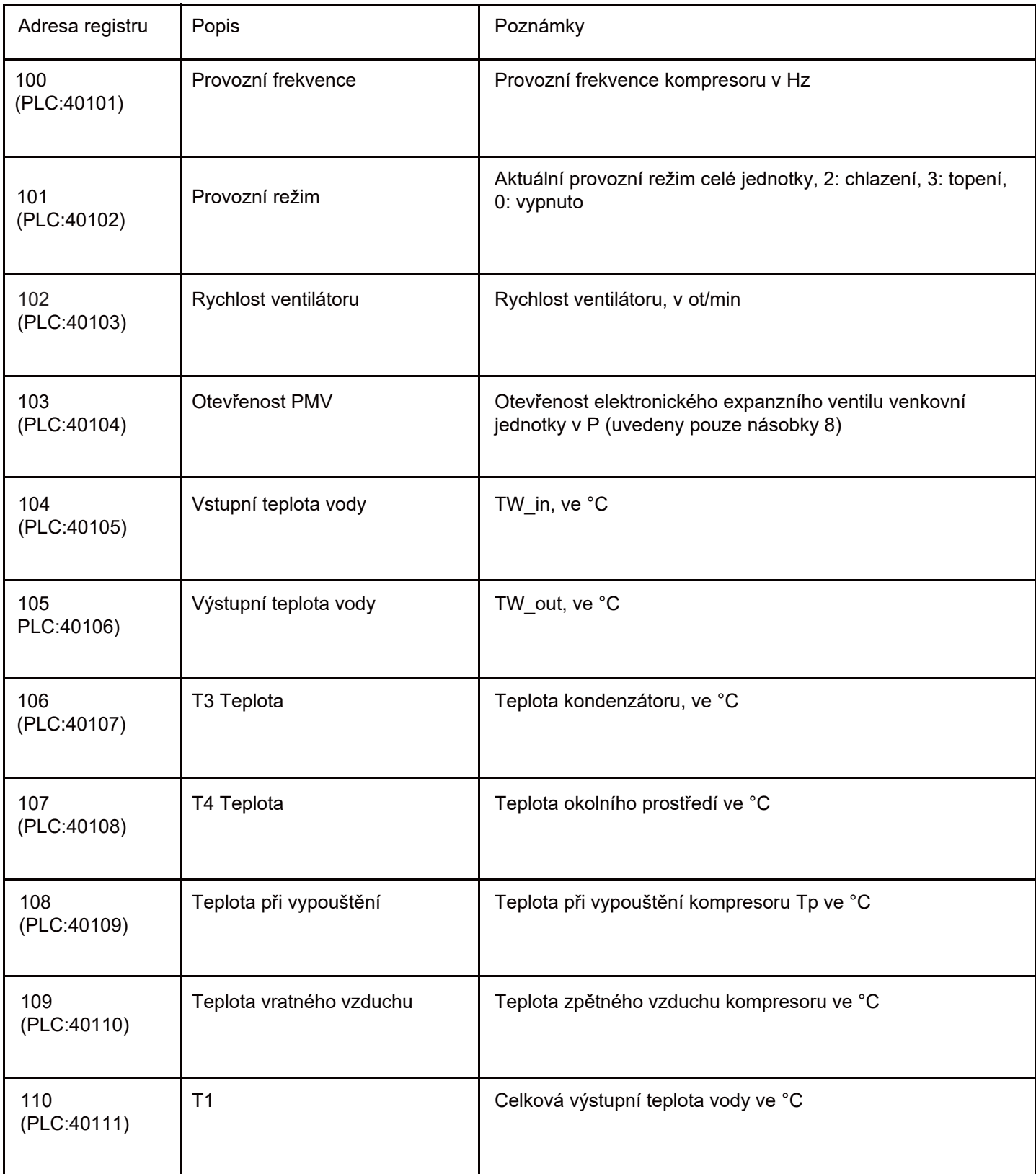

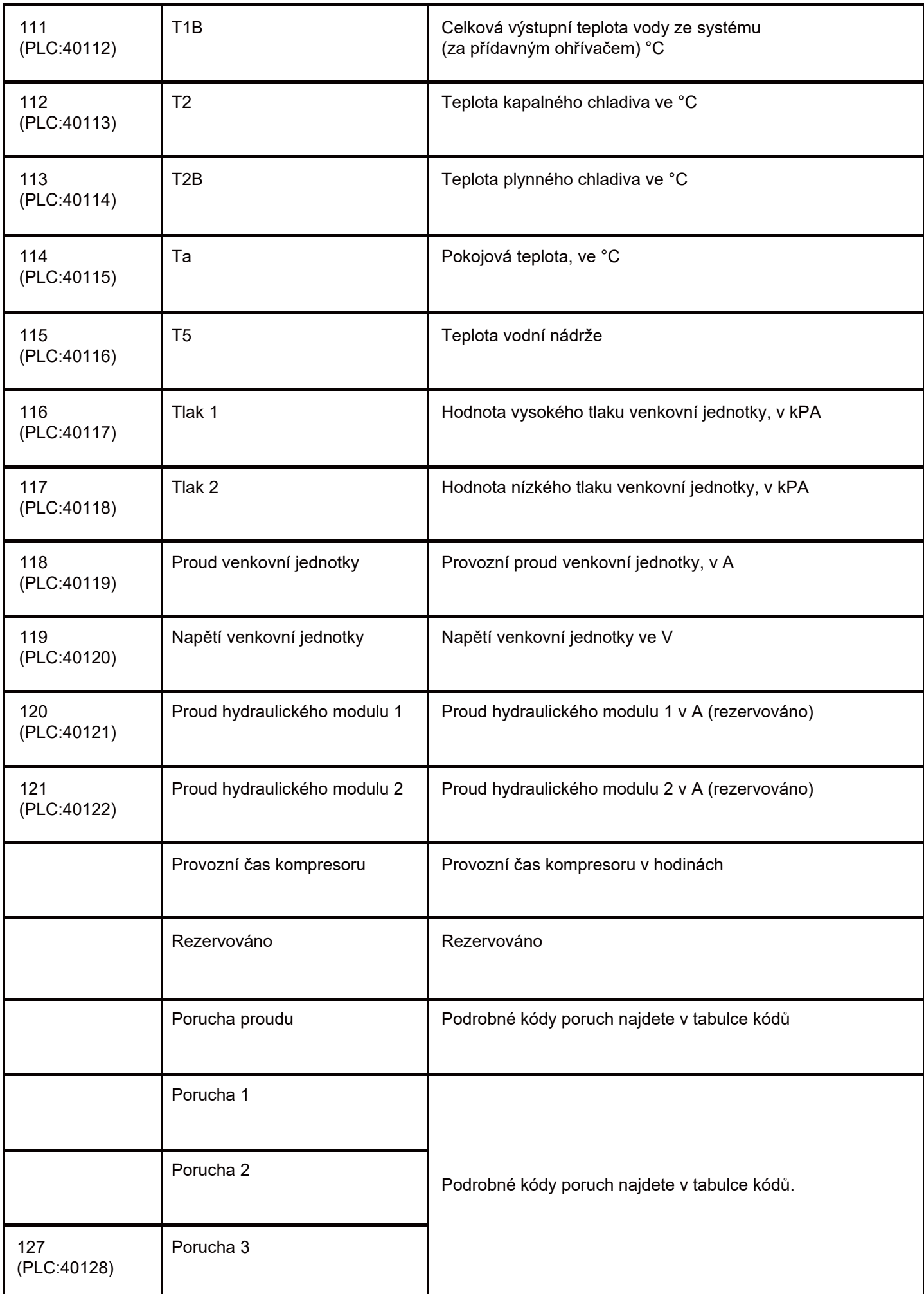

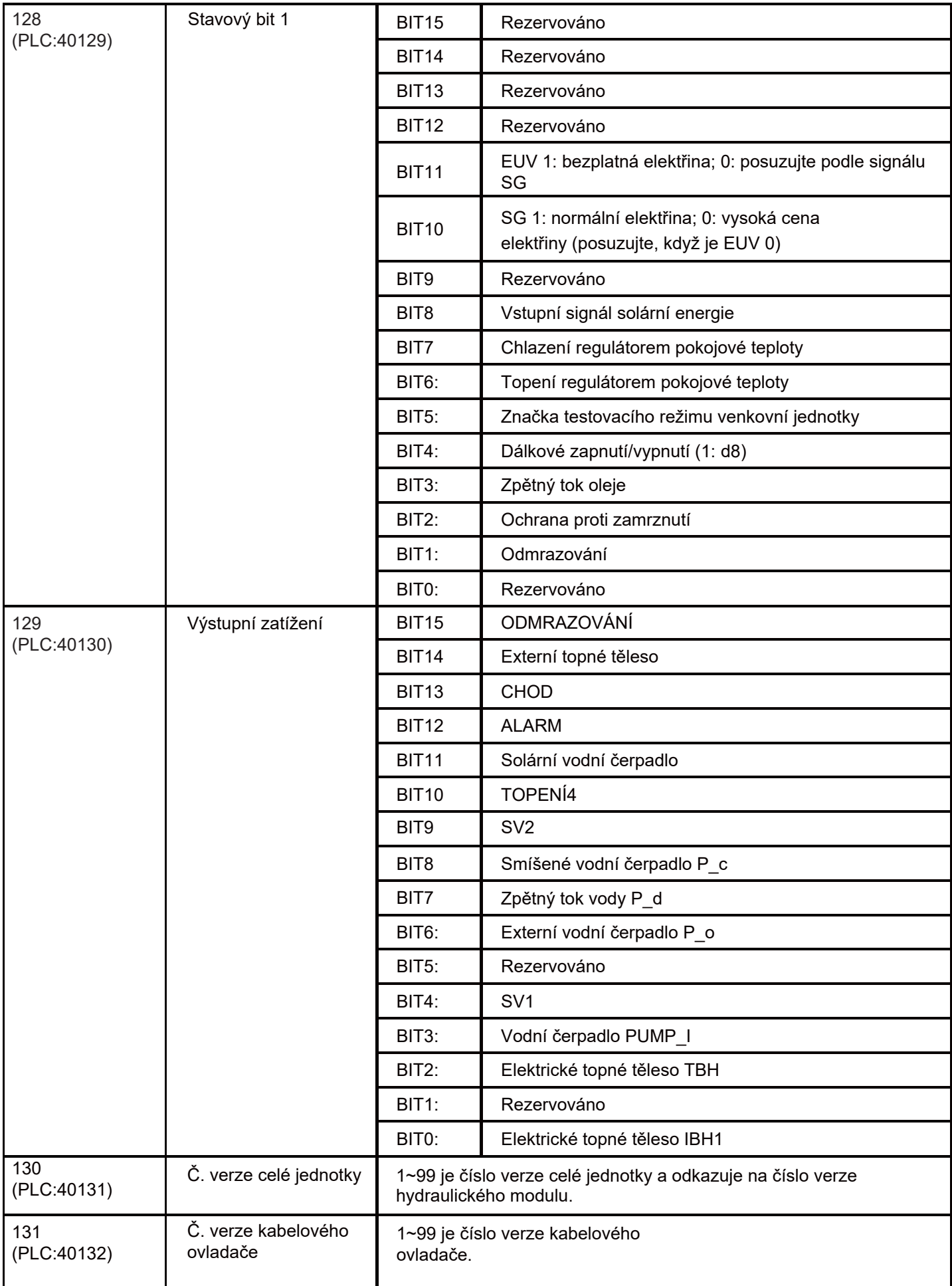

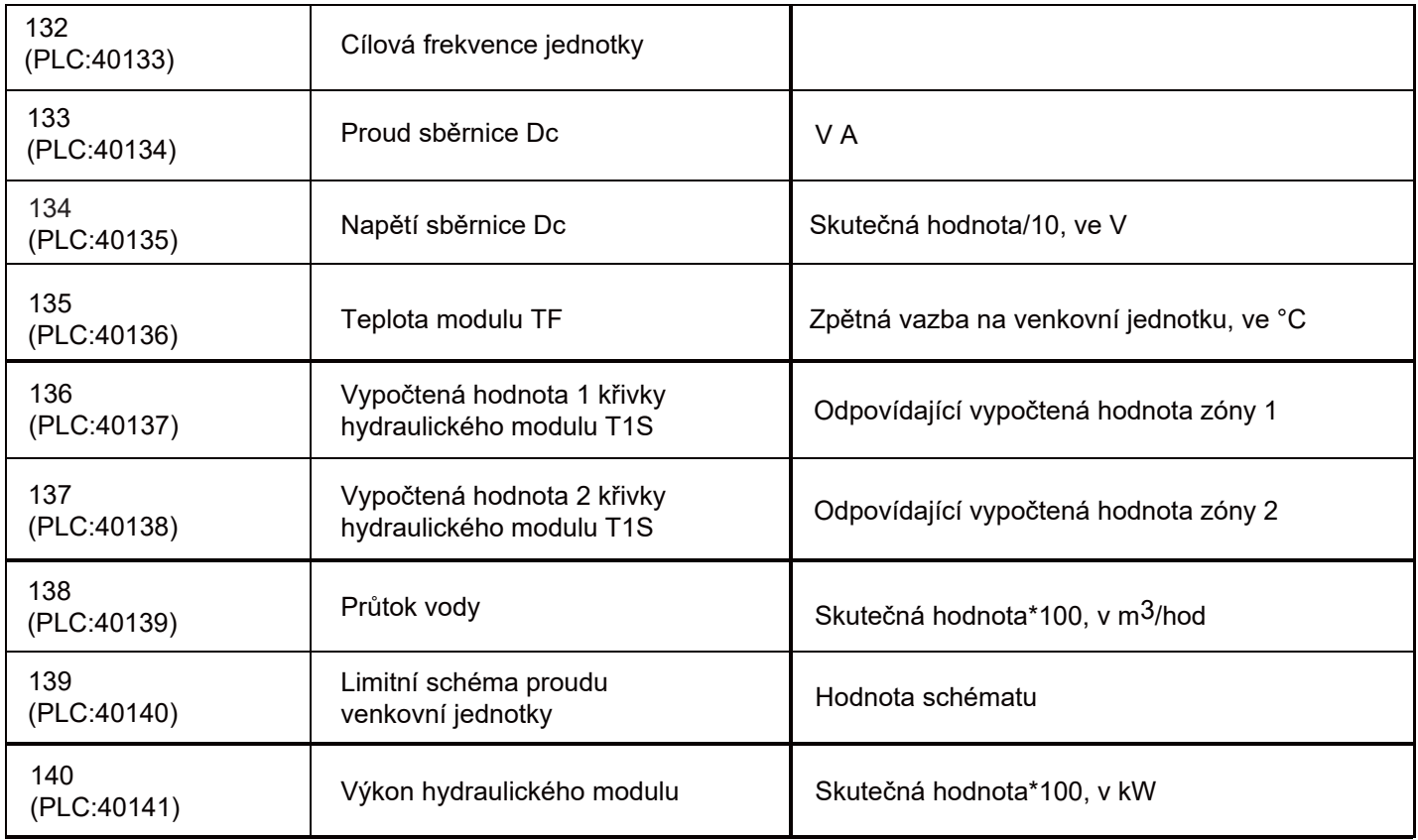

# 2) Nastavení parametrů

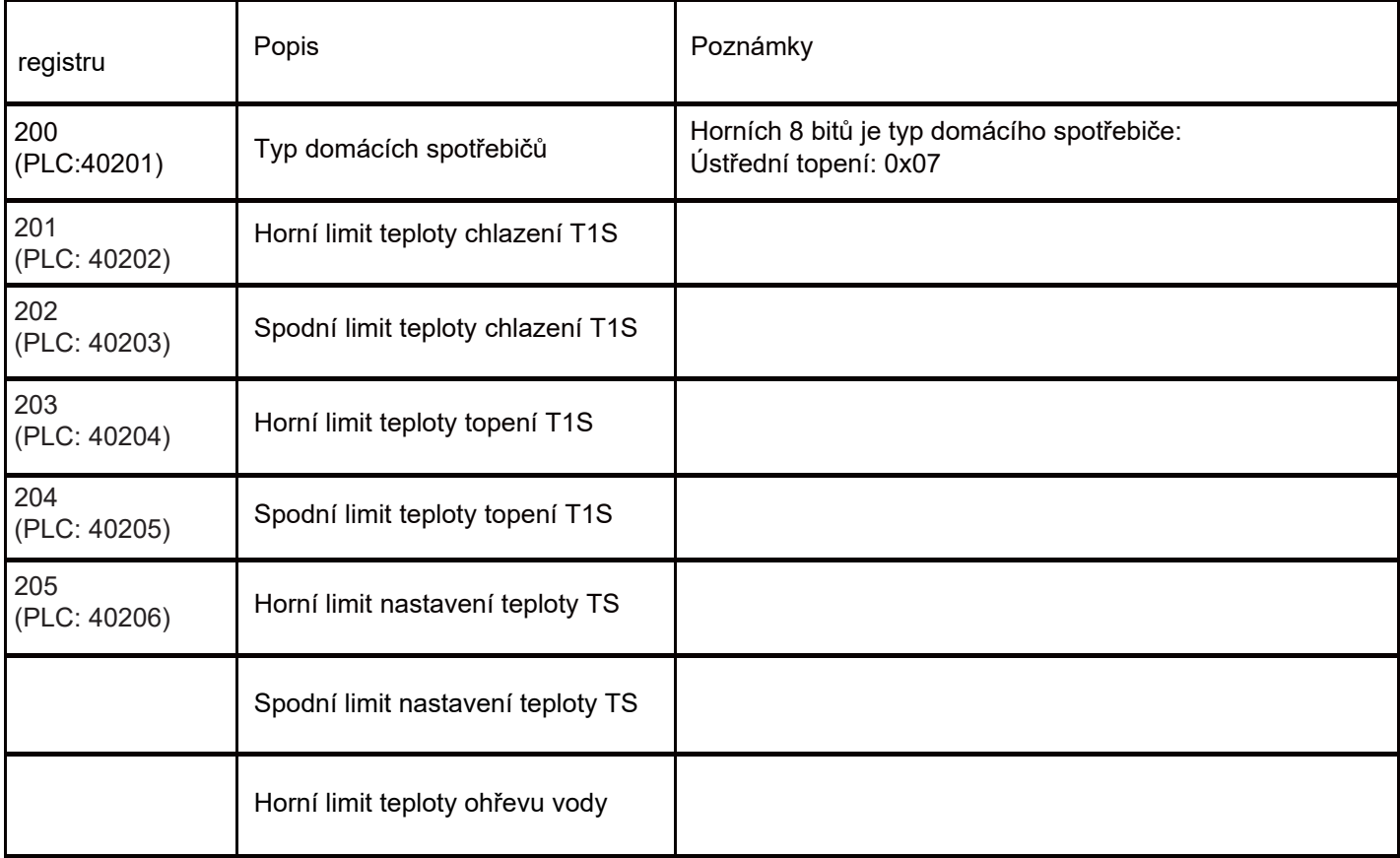

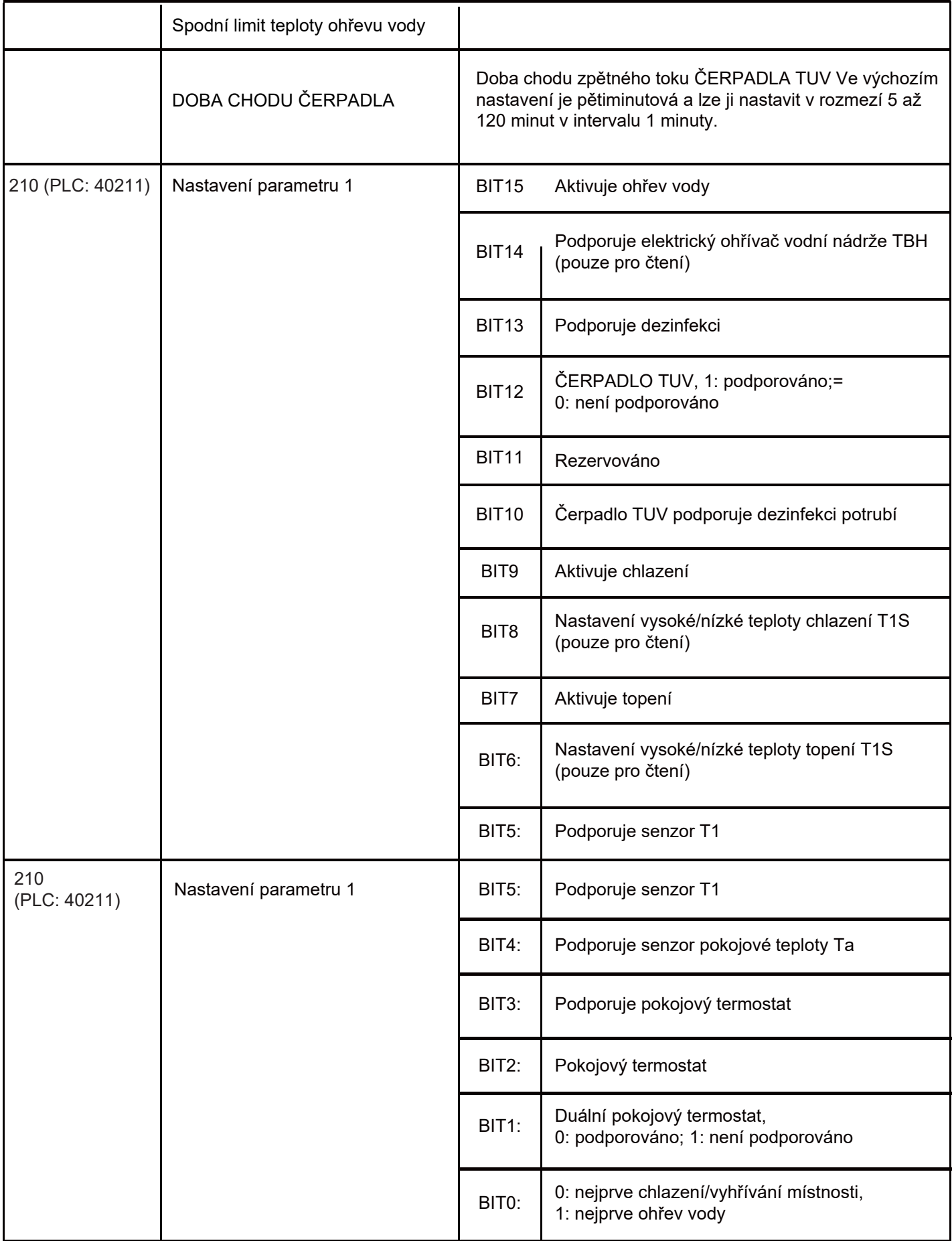

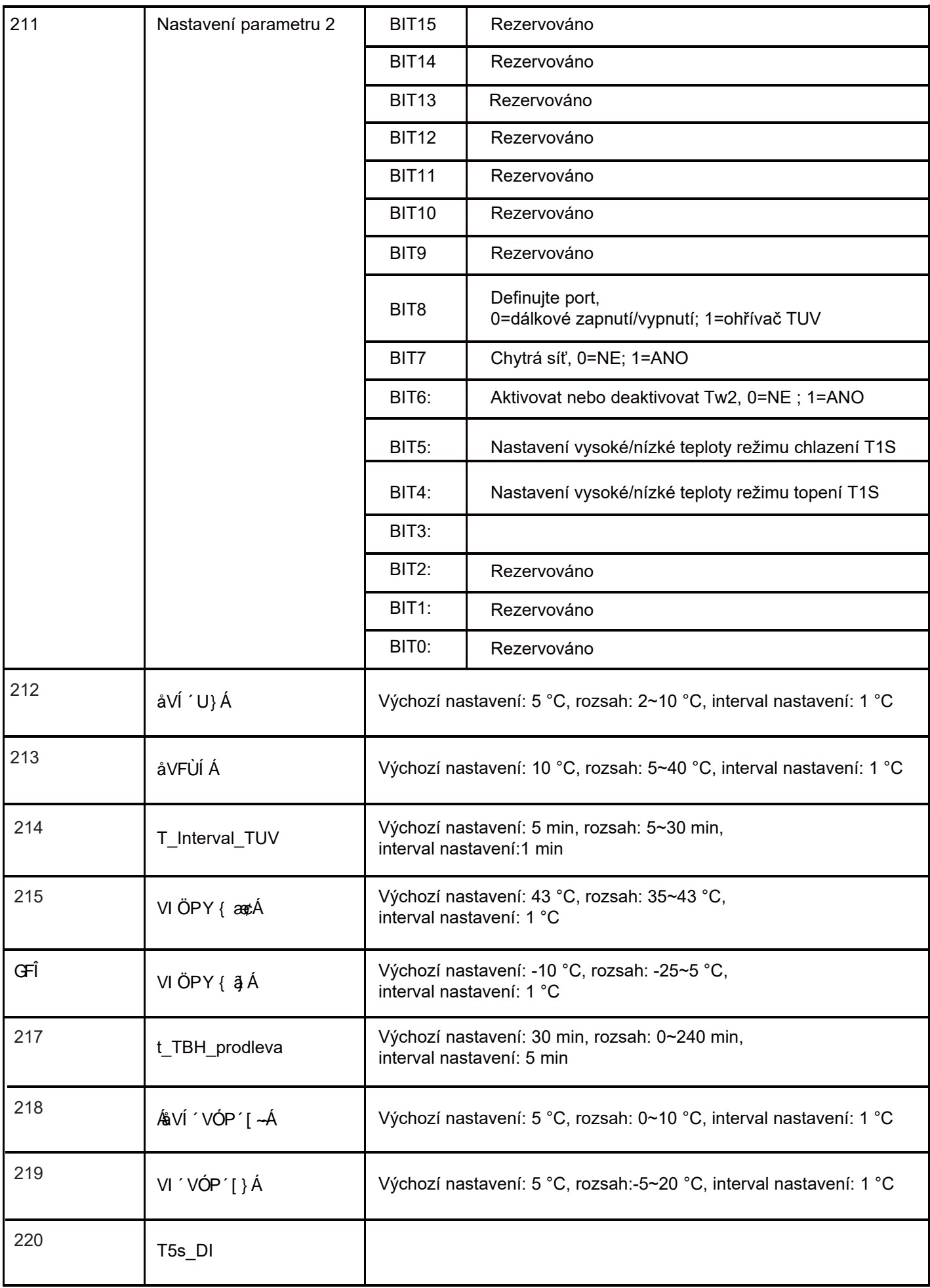

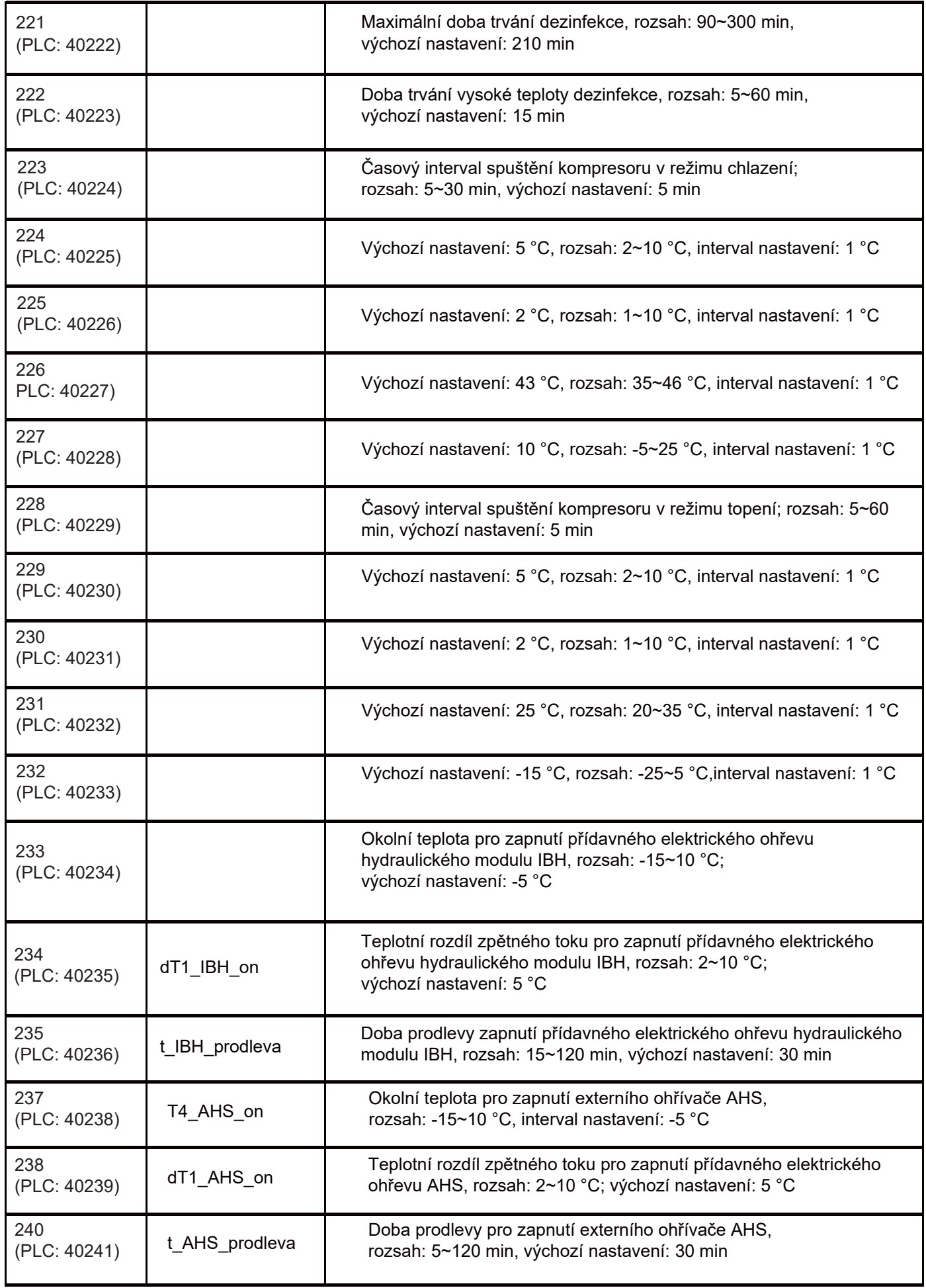

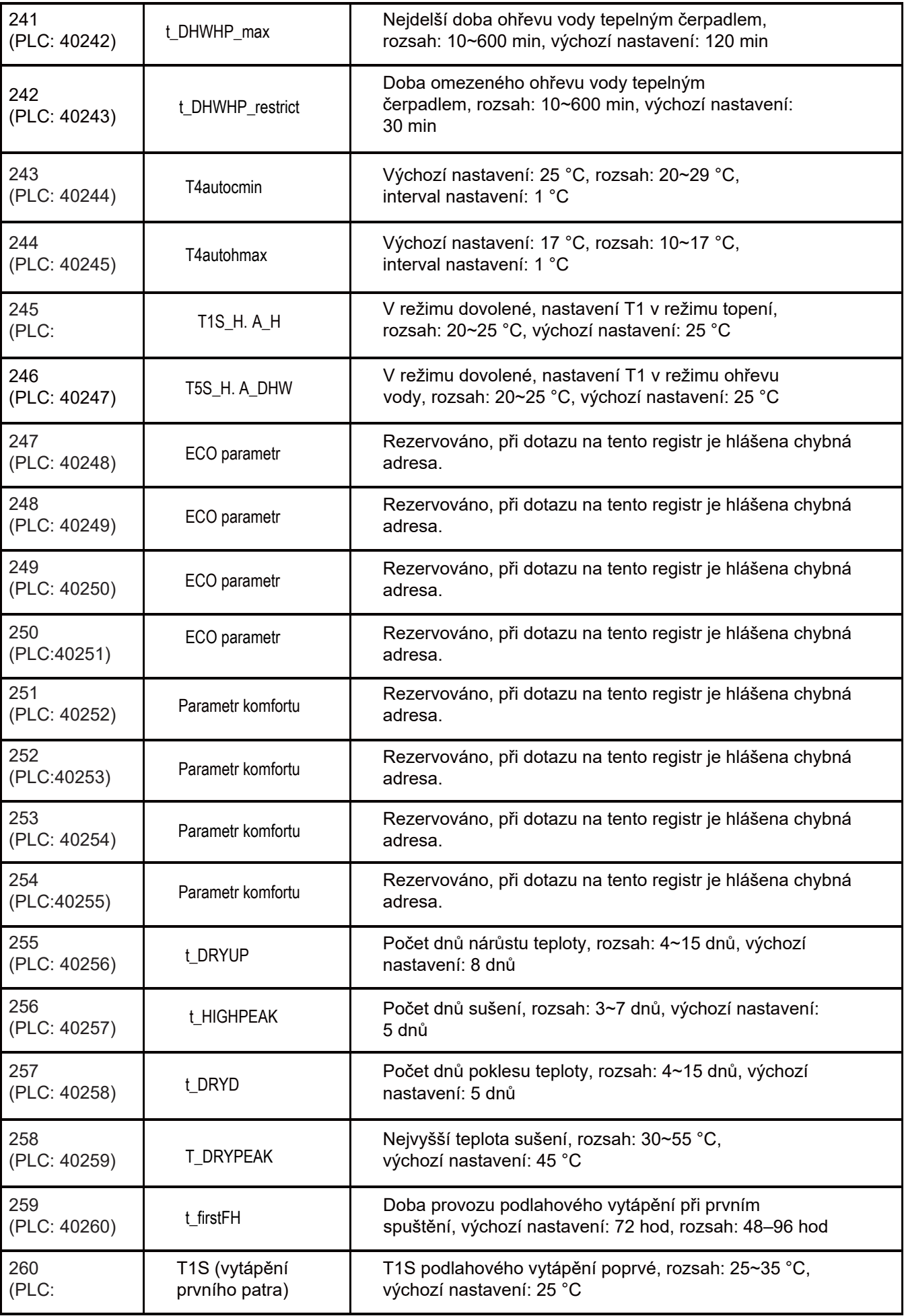

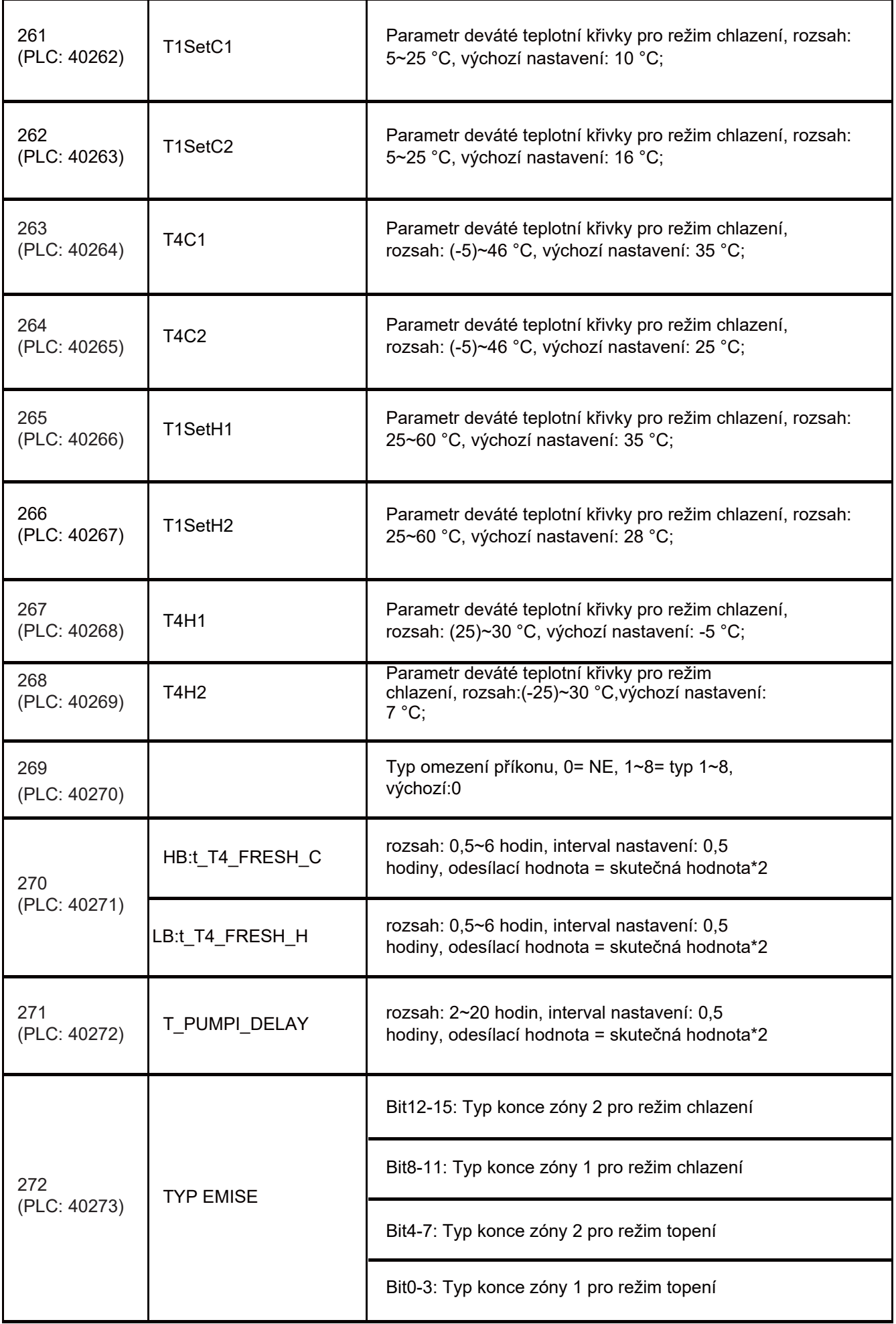